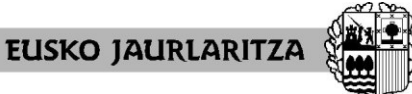

**GOBIERNO VASCO** 

**HEZKUNTZA SAILA** Administrazio eta Zerbitzuen Sailburuordetza *Langileak Kudeatzeko Zuzendaritza*

**DEPARTAMENTO DE EDUCACIÓN** Viceconsejería de Administración y Servicios *Dirección de Gestión de Personal*

# **HEZIKETA BEREZIA. IKASTETXEEN ESLEIPENA.**

## **2024-2025**

## **BERRITZEGUNEKO LANPOSTUETARA ATXIKITAKO LANGILE FINKOAK FISIOTERAPEUTA, TERAPEUTA OKUPAZIONAL ETA HEZKUNTZA LAGUNTZAKO ESPEZIALISTA KATEGORIETAN**

**1. FASEA: IKASTETXEAN EGONKORTZEA**

**Aplikazio informatikoaren eskuliburua**

(Eguneratuta 2024.04.26)

Vitoria-Gasteiz, 2023-24

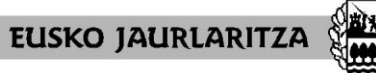

**GOBIERNO VASCO** 

**DEPARTAMENTO DE EDUCACIÓN** Viceconsejería de Administración y Servicios *Dirección de Gestión de Personal*

### **0. AURKIBIDEA**

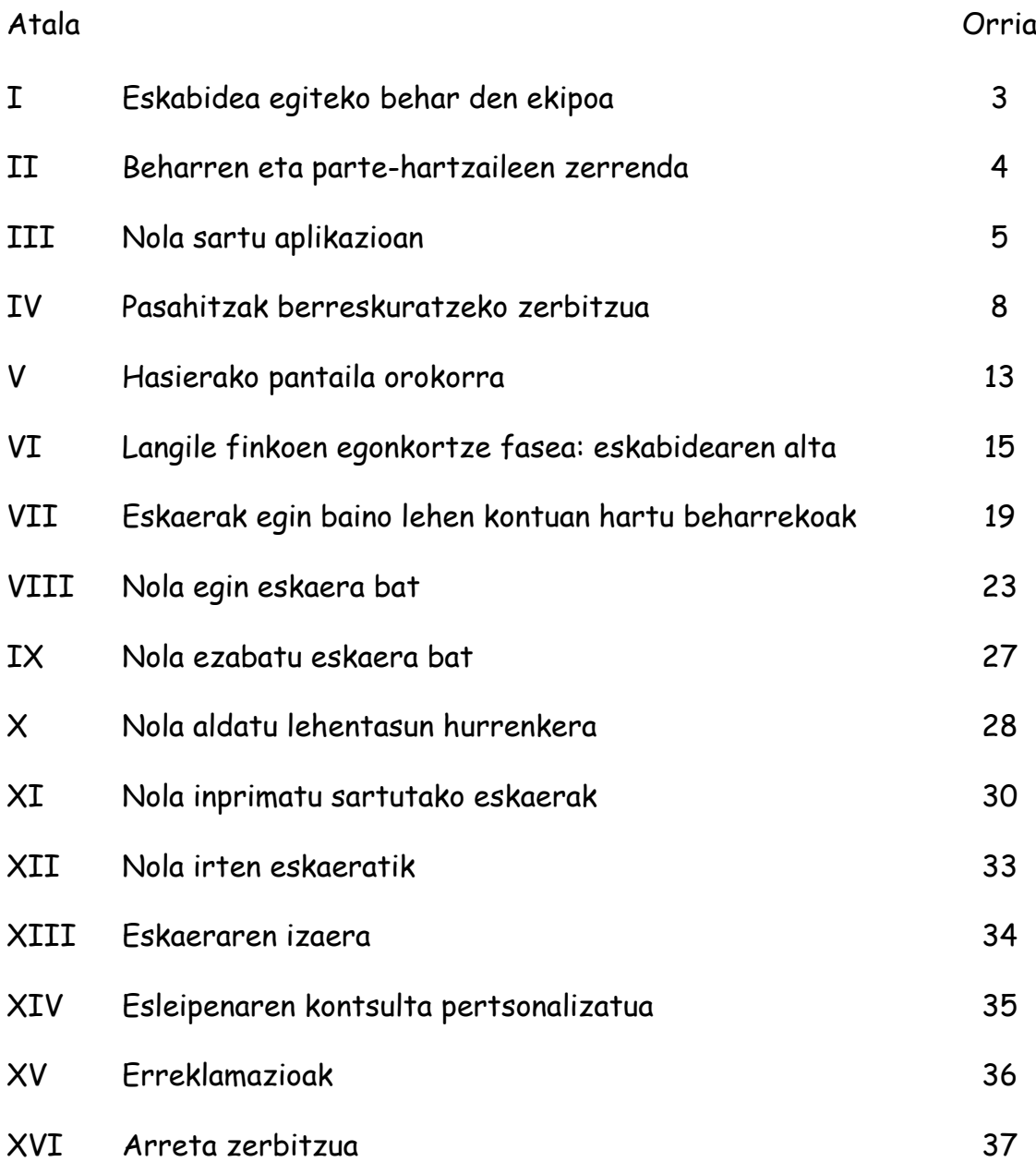

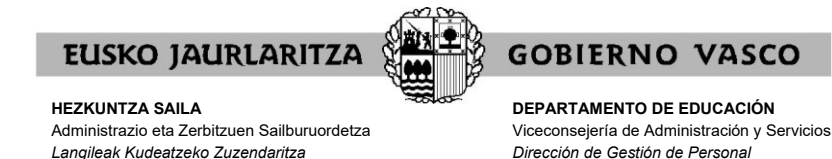

### **I. ESKABIDEA EGITEKO BEHAR DEN EKIPOA**

Prozesuan parte hartzeko eskabide elektronikoa **edozein ordenagailutatik** bete daiteke, baldin eta **Interneteko konexioa** badu.

Web-orri honek hainbat nabegatzailetan behar bezala funtzionatu arren, **[Mozilla Firefox](https://www.mozilla.org/es-ES/firefox/new/)** erabiltzea gomendatzen da aurrez zehaztutako nabigatzaile moduan.

Arren, eskaera epearen azken momentuan ez egitea eskatzen dugu, sartzeko arazoren bat izanez gero agian ezin izango baita konpondu denboran.

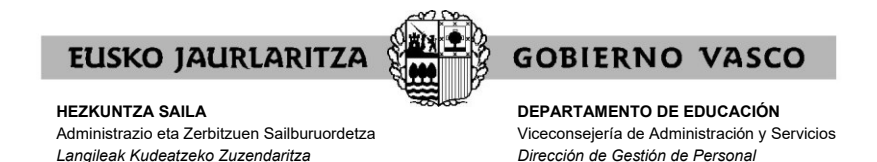

### **II. BEHARREN ETA PARTE-HARTZAILEEN ZERRENDA**

Beharren eta parte-hartzaileen zerrenda PDF formatuan eskuragarri egongo da honako Web orrialdean:<http://www.hezkuntza.ejgv.euskadi.eus/>

Zerrenda horretan beharren ezaugarri definitzaileak agertuko dira.

Parte-hartzaileen zerrendan, berdinketa hausteko parte-hartzaile bakoitzaren irizpideei buruzko datuak agertuko dira.

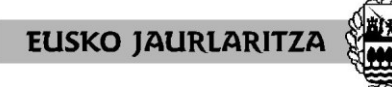

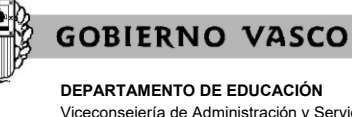

Viceconsejería de Administración y Servicios *Dirección de Gestión de Personal*

### **III. NOLA SARTU APLIKAZIOAN**

Ordenagailua Internetera konektatu eta gero, **jo honako helbide elektronikora** <https://hezigunea.euskadi.eus/eu/inicio>

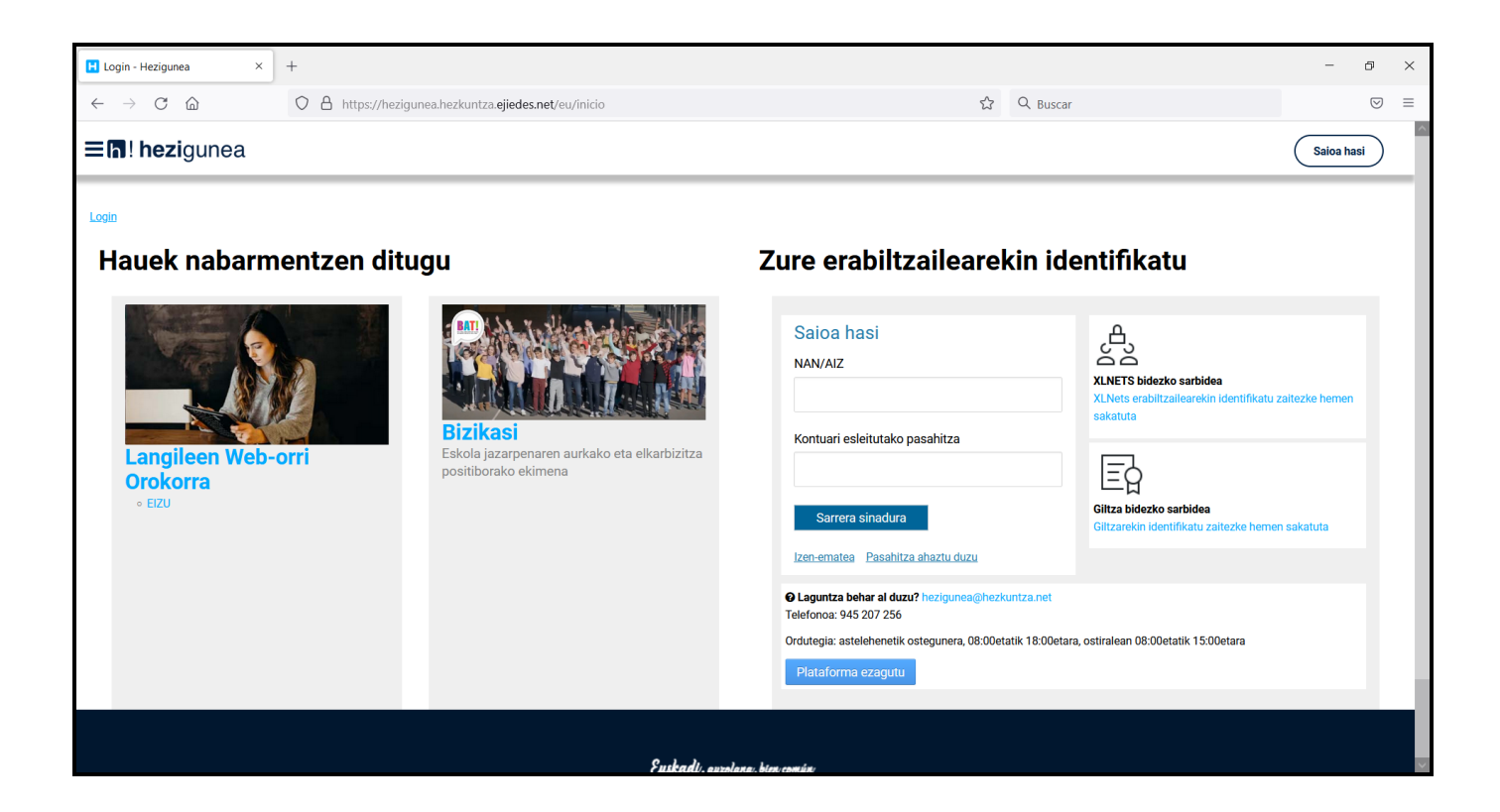

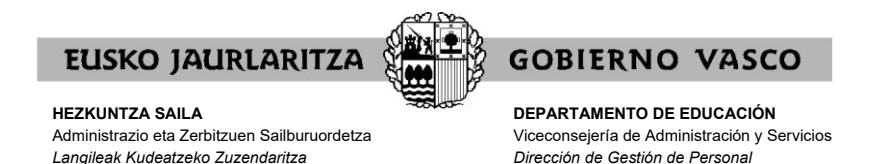

Jarraian, **"Erabiltzailearen egiaztapena"** izeneko lauki bat azalduko da.

Bertan, <https://hezigunea.euskadi.eus/eu/inicio>

zerbitzura sartzeko erabili beharreko erabiltzailea eta pasahitza sartu beharko dira.

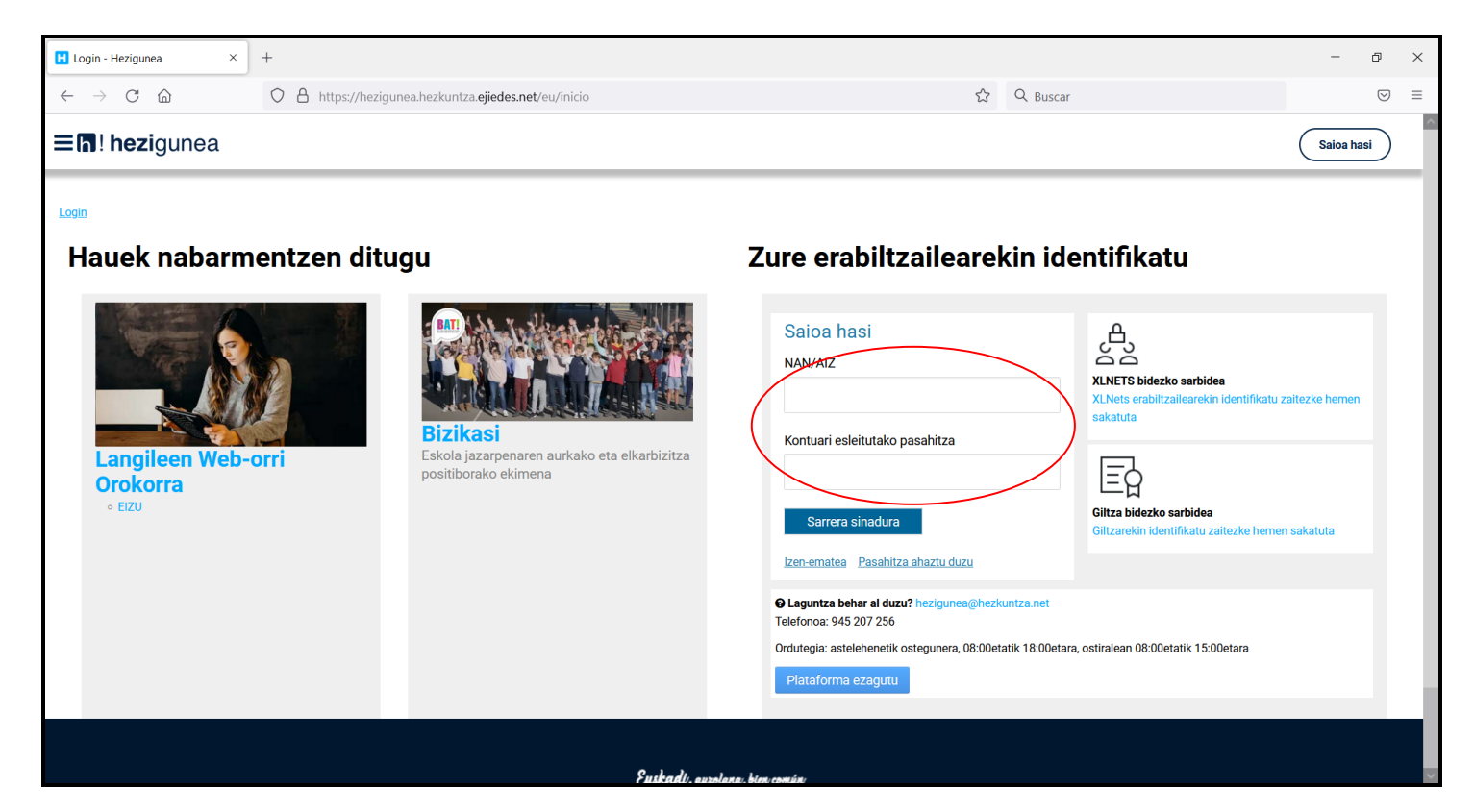

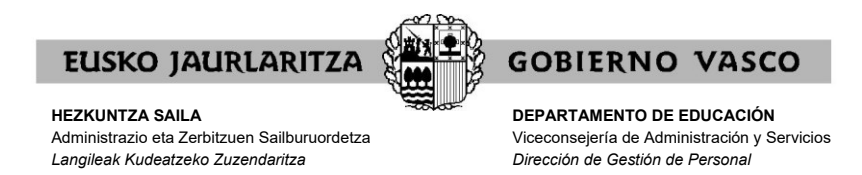

Erabiltzailearen eta pasahitzaren klabe horiek **orain arte izan dituzunak dira**.

Lehenago <https://hezigunea.euskadi.eus/eu/inicio>

zerbitzuan sartu bazara, gogoratu pasahitza ez dela bere egunean korreoz bidali zitzaizuna, baizik eta zuk zeuk lehenengo aldian horren ordez sartu zenuena.

Orain arte sartu ez bazara, lehenengoz sartzeko, lehenago jaso zenuen eskutitzan azaltzen diren erabiltzailearen klabea eta pasahitza erabili beharko dituzu. Sistemak pasahitza aldatzeko eskatuko dizu; pasahitza berri hori erabili beharko duzu aurrerantzean.

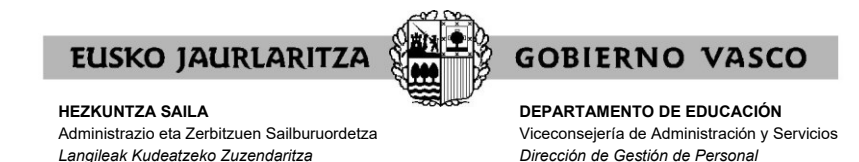

#### **IV. PASAHITZAK BERRESKURATZEKO ZERBITZUA**

Aurreko atalean azaldutakoa gorabehera, **ez badakizu** zeintzuk diren zure erabiltzailea eta pasahitza, **pasahitza berreskuratzeko zerbitzura** jo ahal duzu.

Zerbitzu horren bidez, Hezkuntza Sailak <https://hezigunea.euskadi.eus/eu/inicio> -en sartzeko **pasahitz berria emango dizu** sms eta posta elektronikoz, hau da, zuk horretarako ematen duzun telefonora eta posta-kontura.

Horretarako, klik egin behar duzu Erabiltzailearen egiaztapena koadroaren azpi-azpian azaltzen den **"Pasahitza ahaztu duzu"**n.

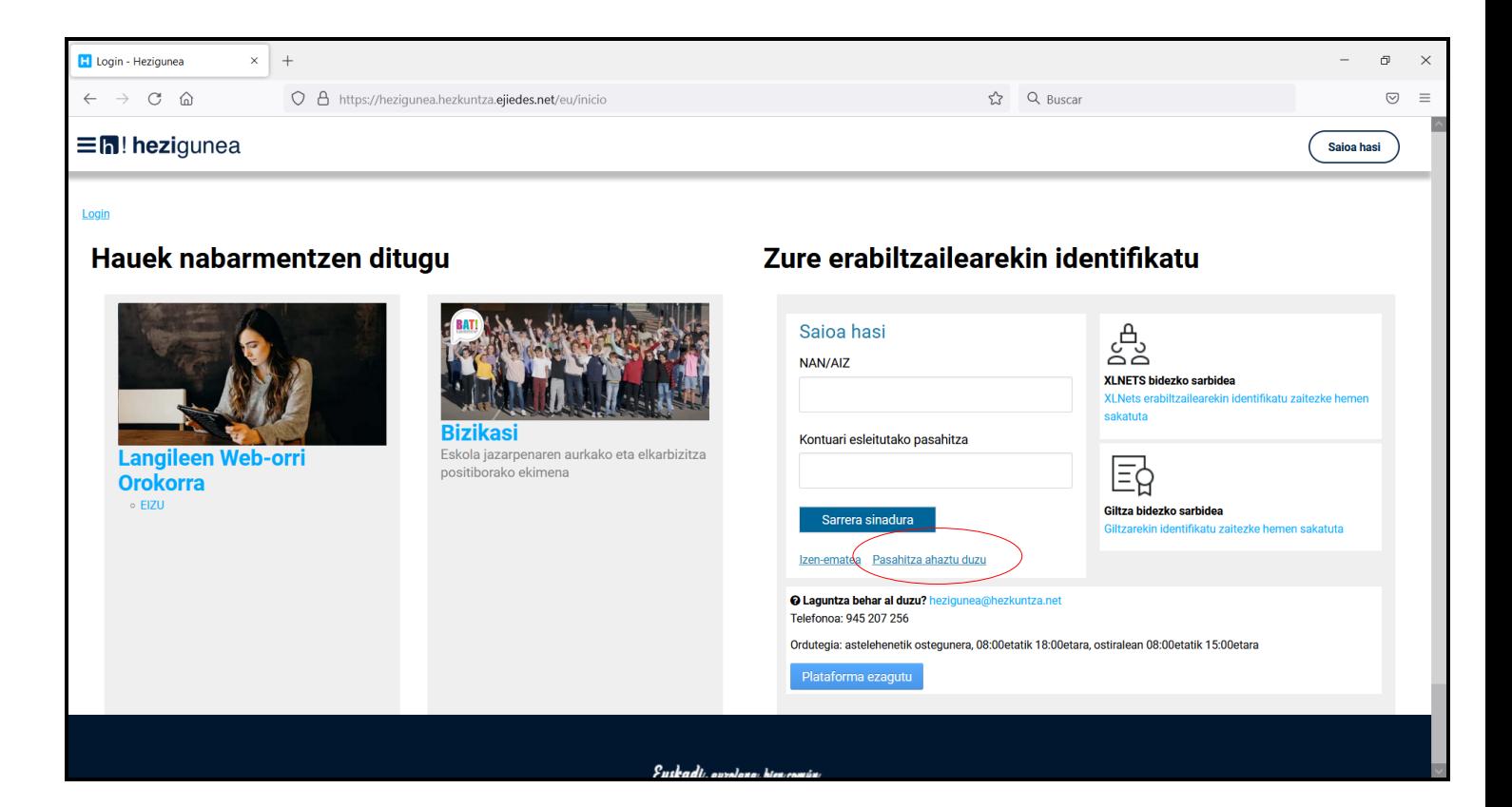

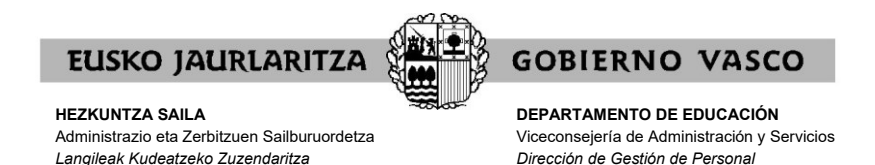

Behin hori eginda agertuko zaizun pantailan, lehenengo eta behin, **zure onespena** eman beharko duzu baliabide elektroniko bidez zure datu pertsonalak baieztatzeko.

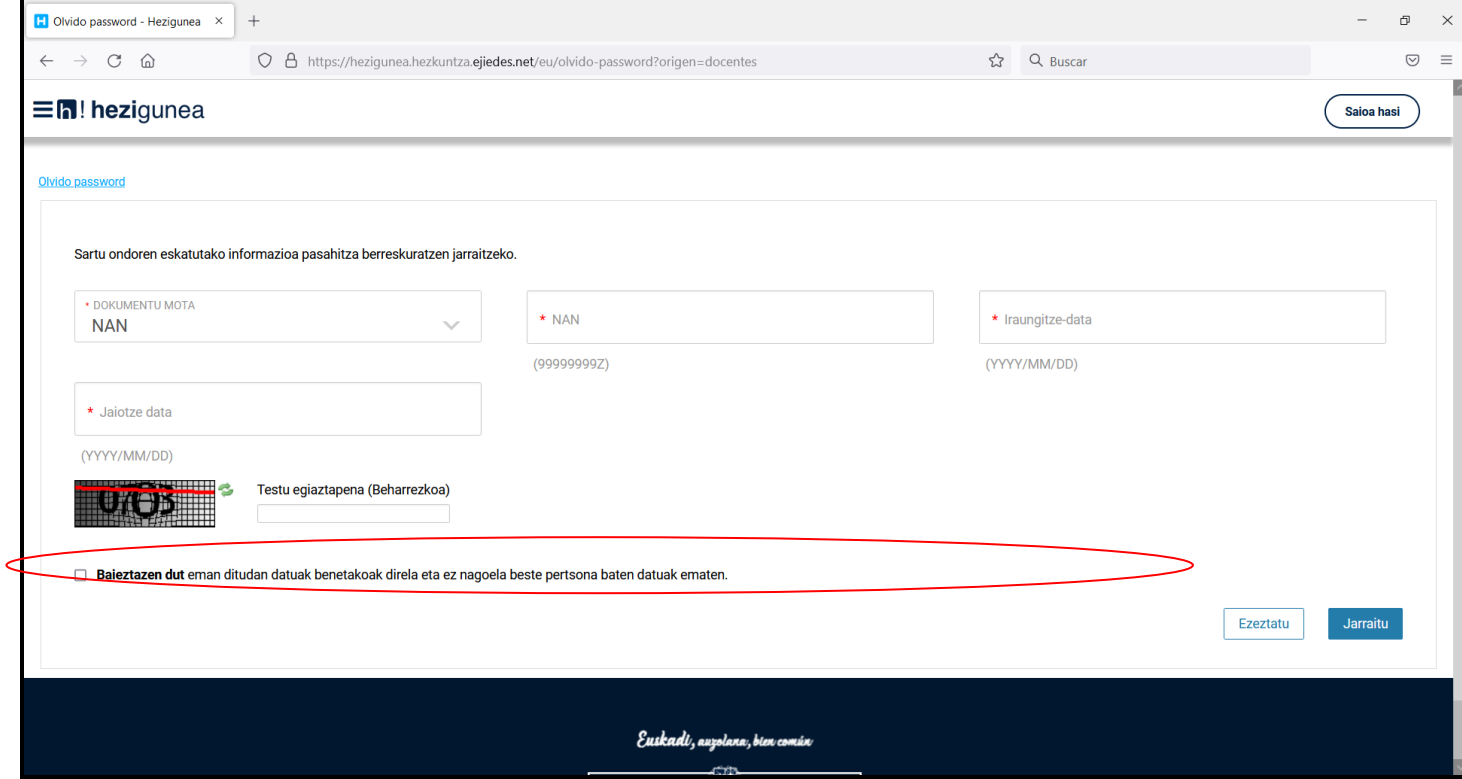

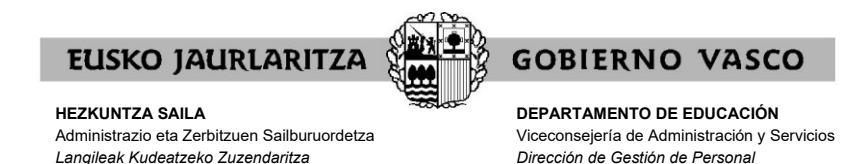

Hori egin eta gero, pantaila bat azalduko da eta bertan **datu hauek** sartu beharko dituzu:

.zure NAN (letra ere bai) .jaiotza-data .NANaren iraungitze-data.

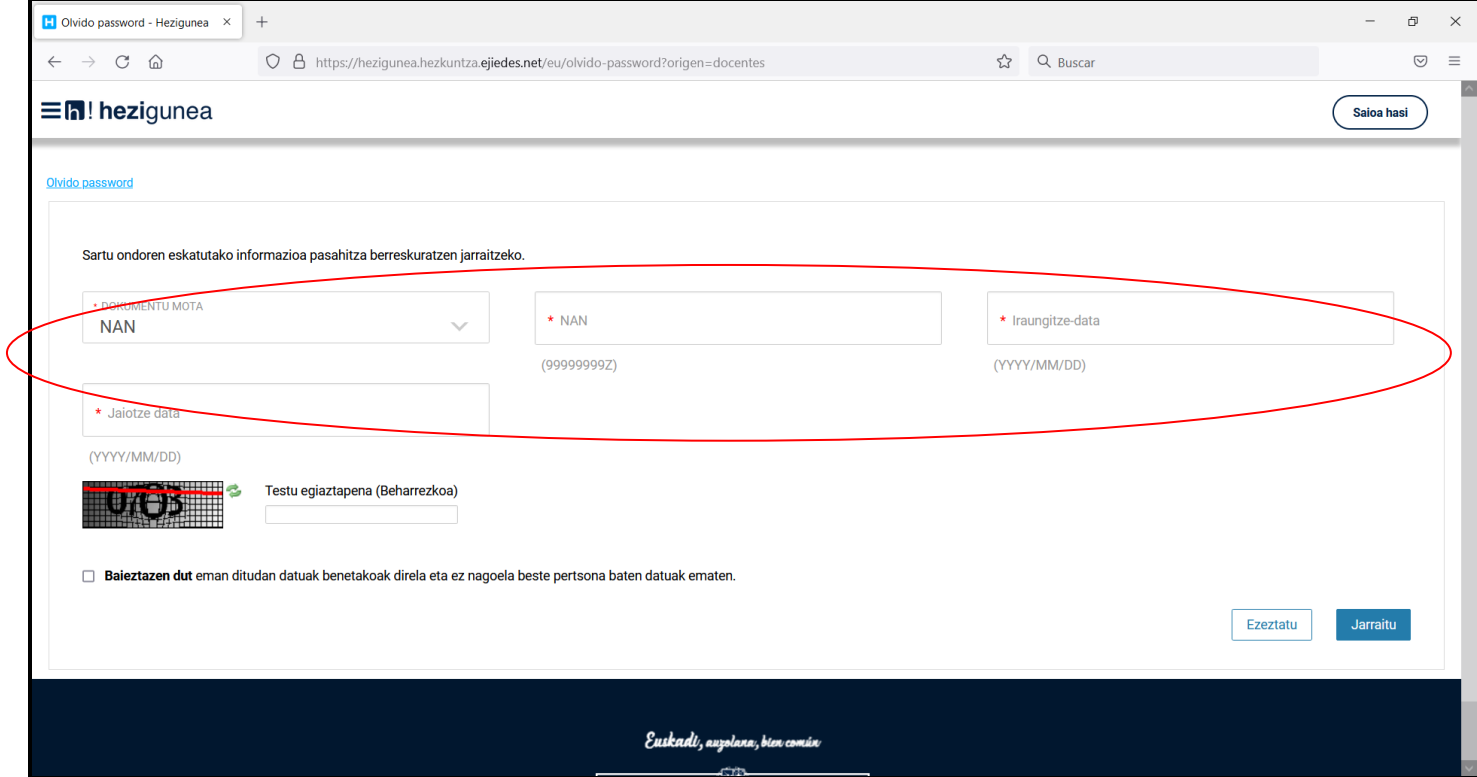

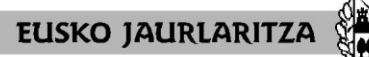

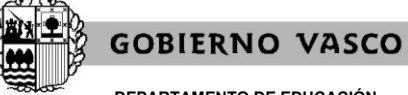

**DEPARTAMENTO DE EDUCACIÓN** Viceconsejería de Administración y Servicios *Dirección de Gestión de Personal*

## Era berean, **idatzi** beharko duzu pantailan agertzen den **segurtasun-kodea**:

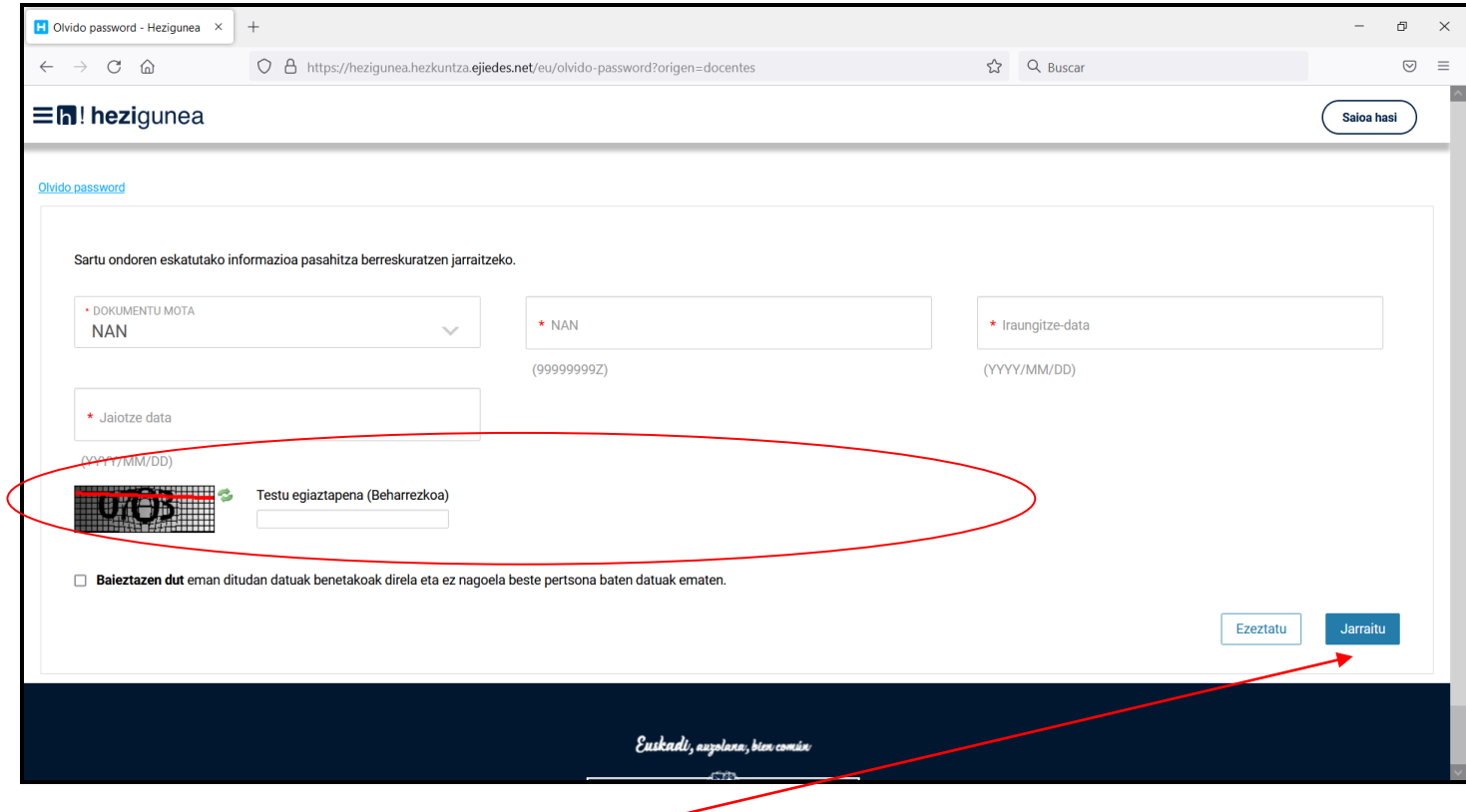

Azkenik, sakatu "**Jarraitu**".

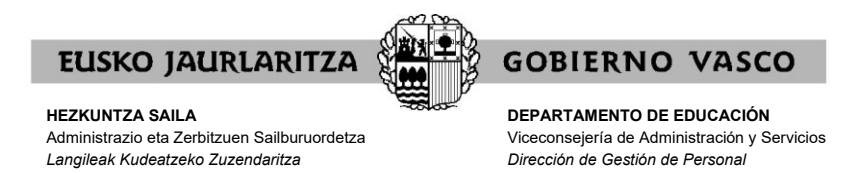

Jarraian, **adierazi egin beharko duzu** zein telefono mugikorrera eta posta elektronikotara nahi duzun Hezkuntza Sailak pasahitza bidaltzea.

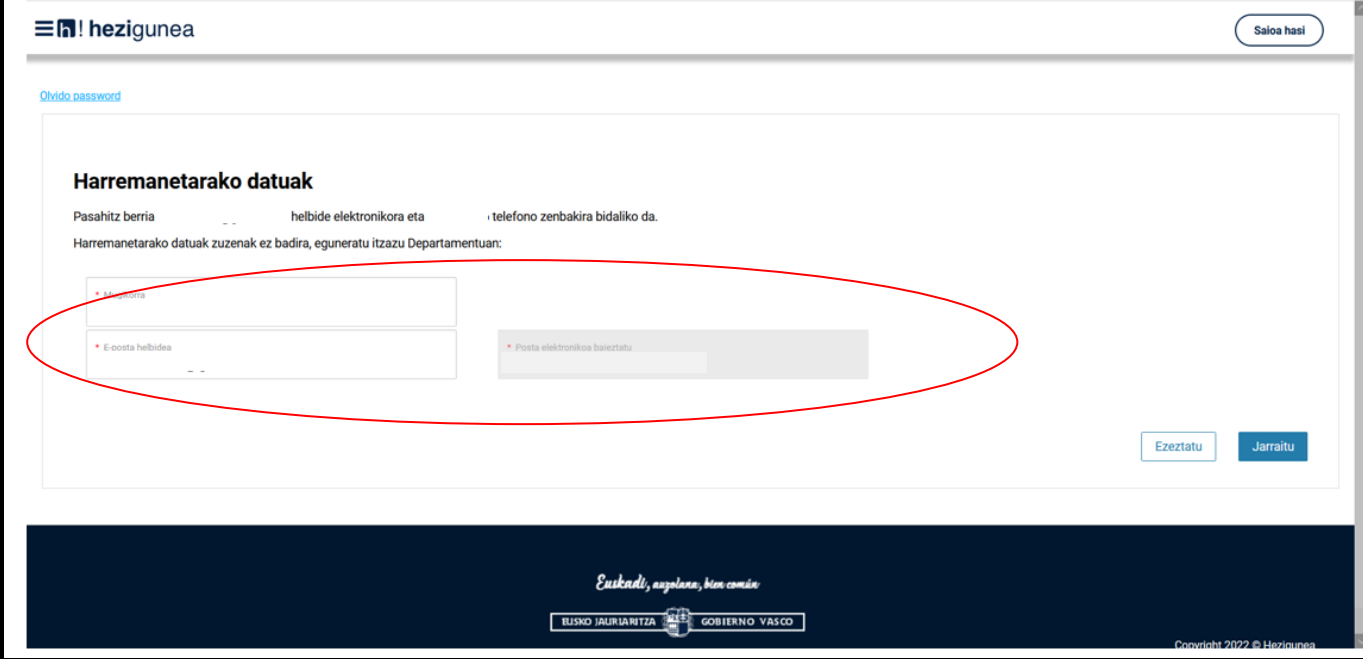

**Minutu batzuen buruan klabe berria** jasoko duzu, eta horrekin zerbitzura sartu ahal izango zara.

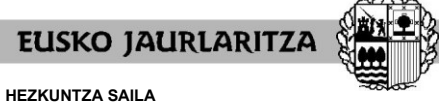

**DEPARTAMENTO DE EDUCACIÓN** Viceconsejería de Administración y Servicios *Dirección de Gestión de Personal*

**GOBIERNO VASCO** 

### **V. HASIERAKO PANTAILA OROKORRA**

Zure erabiltzailea eta pasahitza sartu eta gero, sakatu **"Sarrera sinadura".**

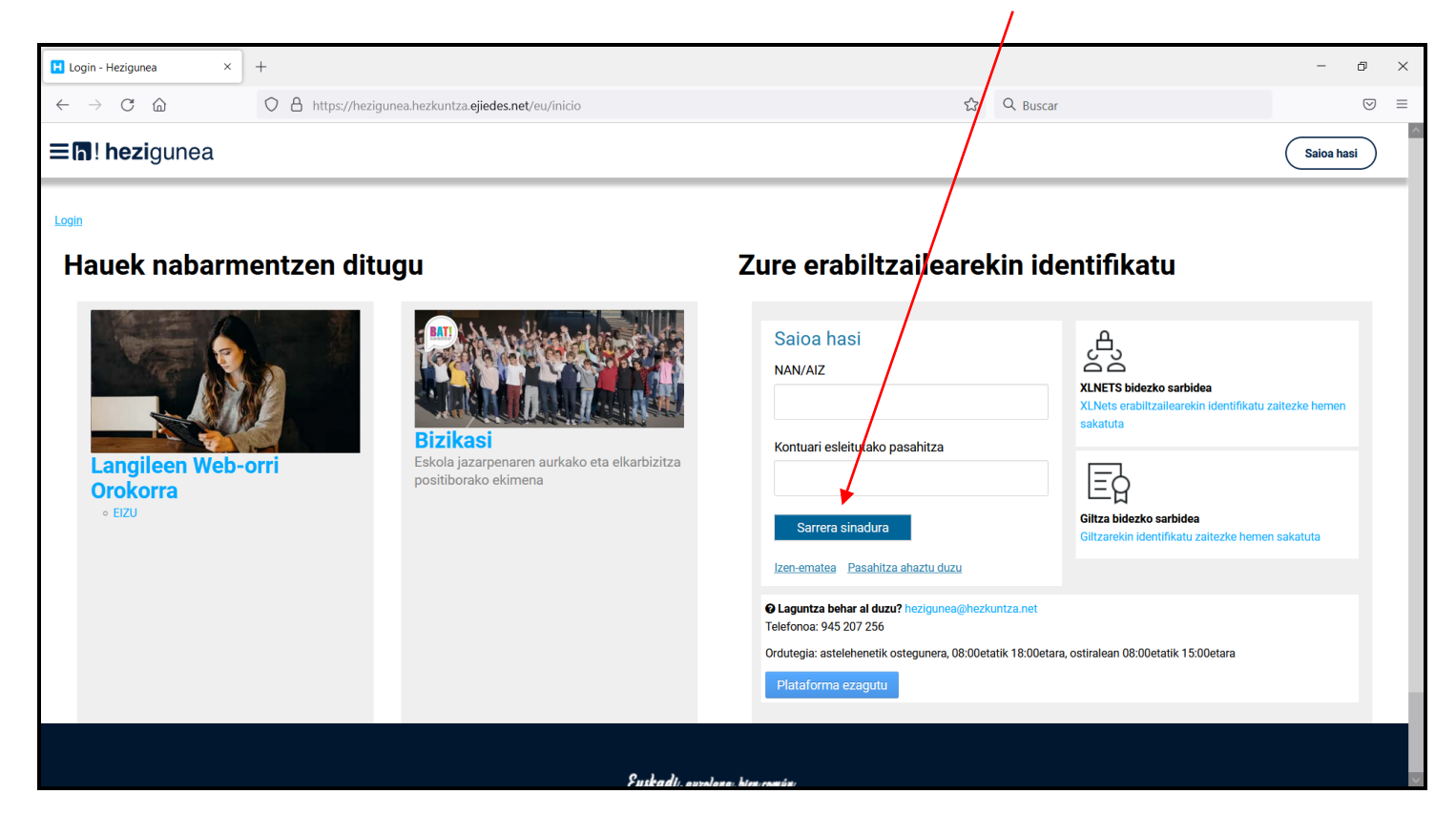

Hurrengo pantailara sartuko zara. Pantaila horretan sakatu beharko duzu **"Heziketa Bereziko ikastetxeen esleipena"** botoia.

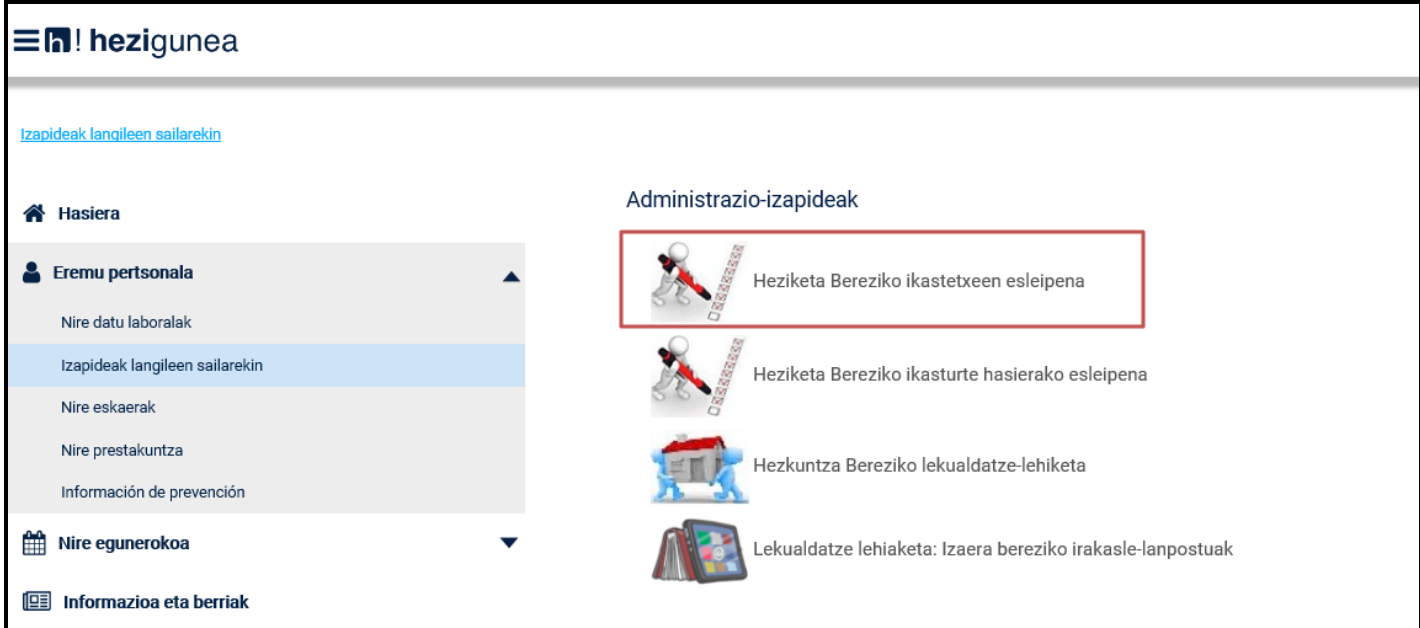

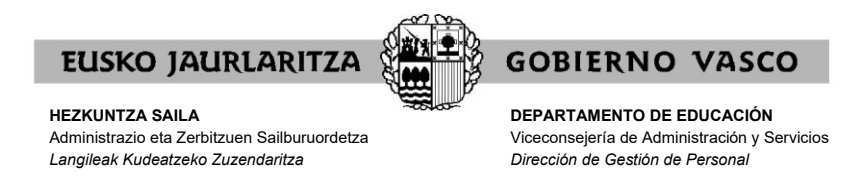

Ez badizu sartzen uzten, eta prozesuan parte hartzeko gaituta ez zaudela adierazten badizu, horrek esan nahi du parte-hartzaileen zerrendan ez zaudela, eta beraz, ezin duzula parte hartu.

Osterantzean, prozeduraren beraren pantailara zuzenean sartuko zara. Pantaila horretako bi faseak desberdinduta agertuko dira:

### 1) 1. Fasea: Langile finkoen egonkortzea.

- − **"Langile finkoak. Egonkortzea"** (botoi hori sakatuz gero eskaera egiten da 1. Fasean).
- − **"Langile finkoak. Egonkortzeko esleipen-kontsulta"** (botoi hori sakatuz gero esleitutako beharra kontsultatu daiteke).
- − **"Langile finkoak. Egonkortzeko erreklamazioa (hezk.sind@euskadi.eus)"** (botoi hori sakatuz gero esleipenaren aurka erreklamazioa jar daiteke)
- 2) 2. Fasea: Langile finkoek beste ikastetxe batean plaza.
	- − **"Beste ikastetxe batean plaza eskatzea. Langile finkoak"** (botoi hori sakatuz gero eskaera egiten da 2. Fasean).
	- − **"Beste ikastetxe batean plaza kontsultatzea. Langile finkoak"** (botoi hori sakatuz gero esleitutako beharra kontsultatu daiteke).
	- − "**Beste ikastetxe batean plaza. Erreklamazioa. Langile finkoak (hezk.sind@euskadi.eus)**" (botoi hori sakatuz gero esleipenaren aurka erreklamazioa jar daiteke)

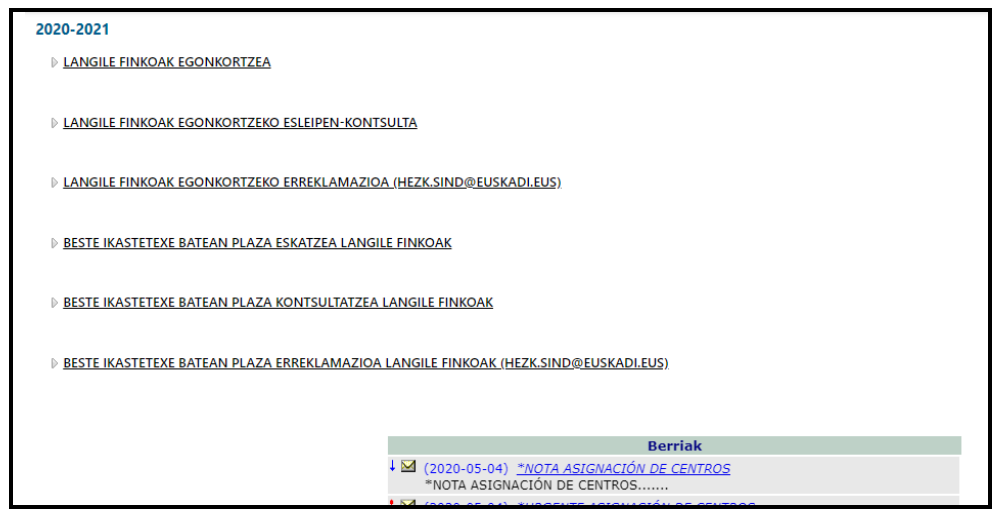

Gida honek 1. Fasean eskaera egiteko jarraibideak jasotzen ditu. Badago beste gida desberdin bat 2. Fasean eskera egiteko.

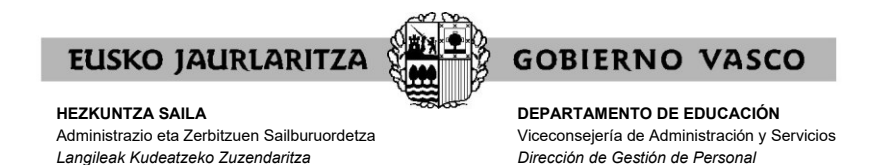

#### **VI. LANGILE FINKOEN EGONKORTZEA: ESKABIDEAREN ALTA**

Fase honetan, ikasturte honetan lan egiten duen ikastetxean egonkortu nahi duten fisioterapeuta, terapeuta okupazional eta hezkuntza-laguntzako espezialista kategorietako Berritzeguneko langile finko guztiek parte hartu beharko dute. Kanpoan geratzen dira erretiro partziala hartu duten langile finkoak.

Egonkortze-fasean parte hartu nahi ez duenak ez du eskaerarik aurkeztu behar fase honetan.

**"Langile finkoak. Egonkortzea"** botoia sakatzen duzunean, eskaeraren alta egingo da, eta sistemak honako pantaila erakutsiko du:

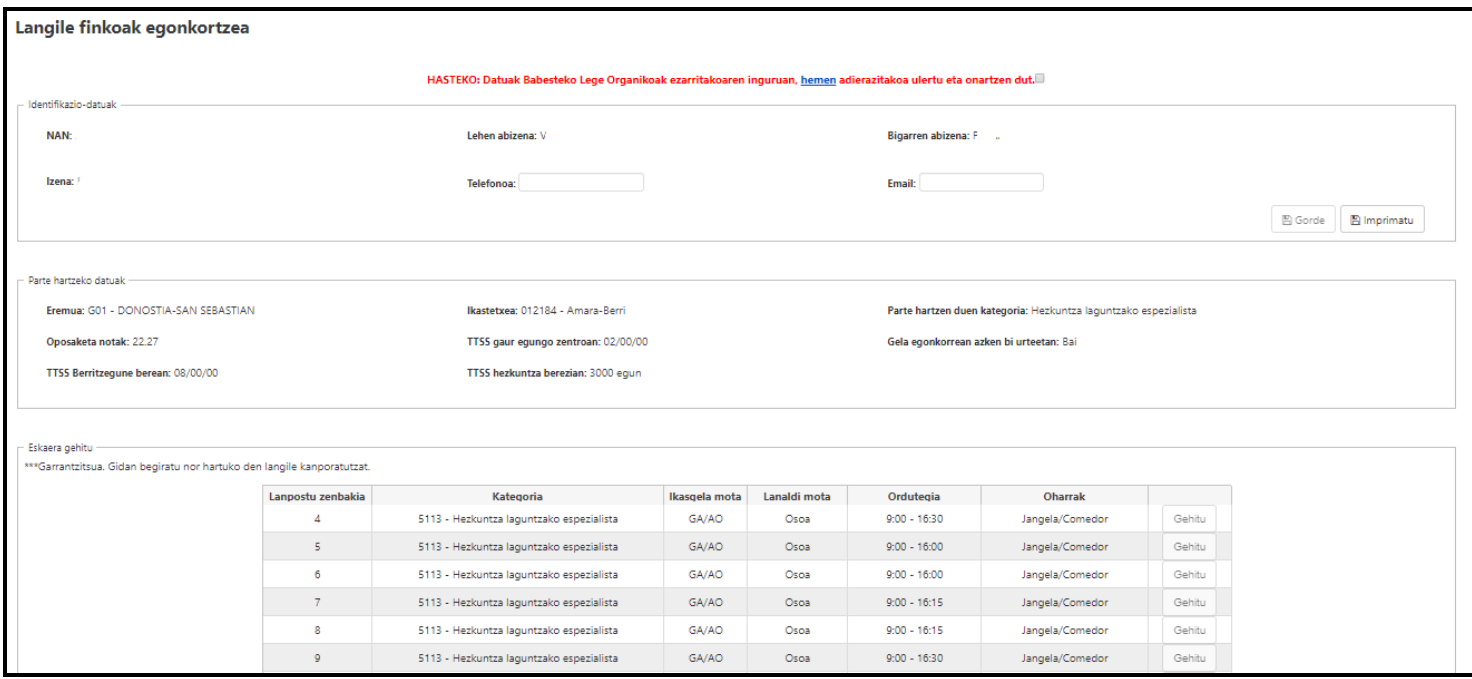

Pantaila horretan datu eta aukeren hainbat multzo agertzen dira:

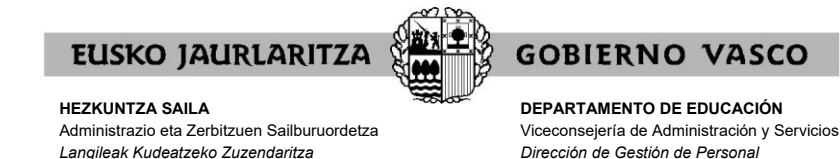

### **A) DATUAK BABESTEKO LEGE ORGANIKOA**

Lehendabizi, zure datuen erabilerari onespena eman behar diozu **"hemen"** estekan azaltzen den baldintzetan.

Eskaerak egiteko aukera ez da erabilgarri egongo pantailaren goiko aldean dagoen check-a sakatu arte.

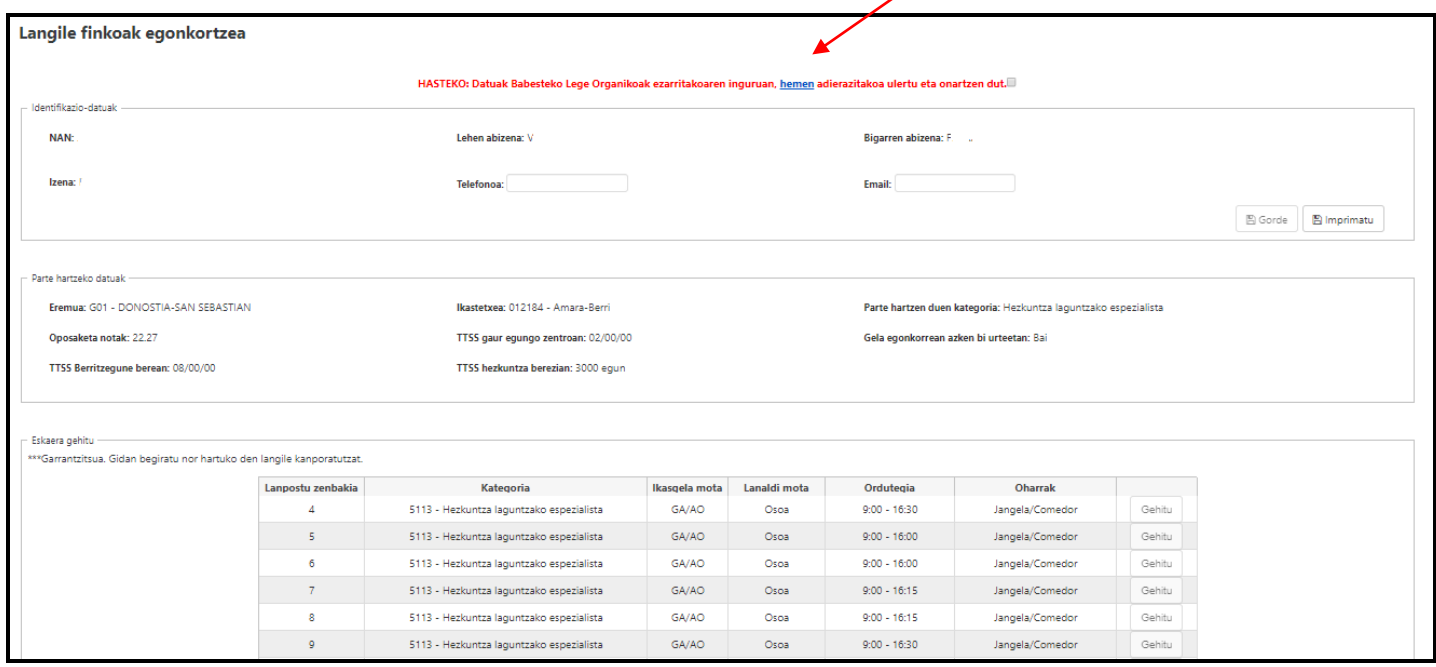

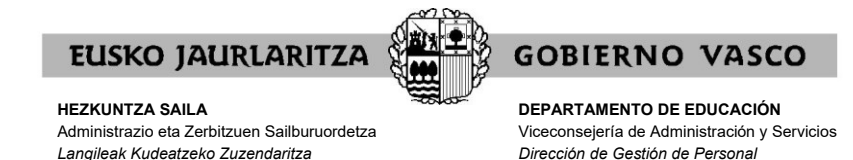

### **B) IDENTIFIKAZIO-DATUAK**

Pantailaren goiko aldean dagoen chek-a behin sakatuta, **identifikazio datu hauek** agertuko zaizkizu zure informazioako.

- − NAN
- − Izen eta abizenak

Telefono-datuak eta helbide elektronikoa osatzeko, dagozkion eremuak bete eta "**Gorde**" botoia sakatu beharko duzu.

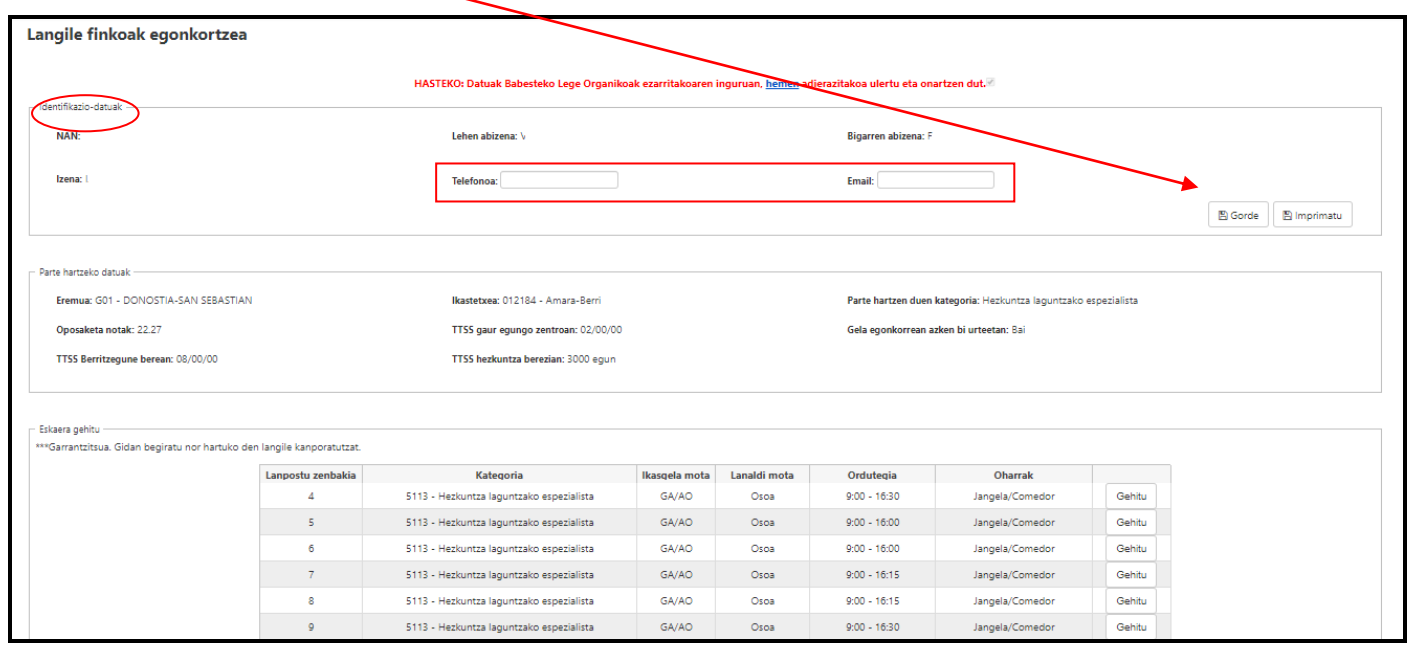

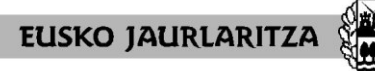

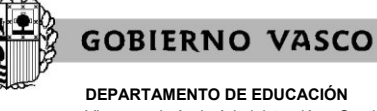

**DEPARTAMENTO DE EDUCACIÓN** Viceconsejería de Administración y Servicios *Dirección de Gestión de Personal*

### **C) PARTE HARTZEKO DATUAK**

Era berean, agertuko den hurrengo datu multzoa, parte hartzaile bakoitzak parte har dezakeen eremuei erreferentzia egiten dio. Era honetan:

- − Eremua
- − Parte hartzen duen kategoria
- − Egonkortu nahi den ikastetxea
- − Antzinatasuna (TTSS) gaur egungo ikastetxean
- − Gela egonkorrean azken bi urtetan
- − Antzinatasuna (TTSS) Berritzegune berean
- − Antzinatasuna (TTSS) hezkuntza berezian
- − Oposaketa notak

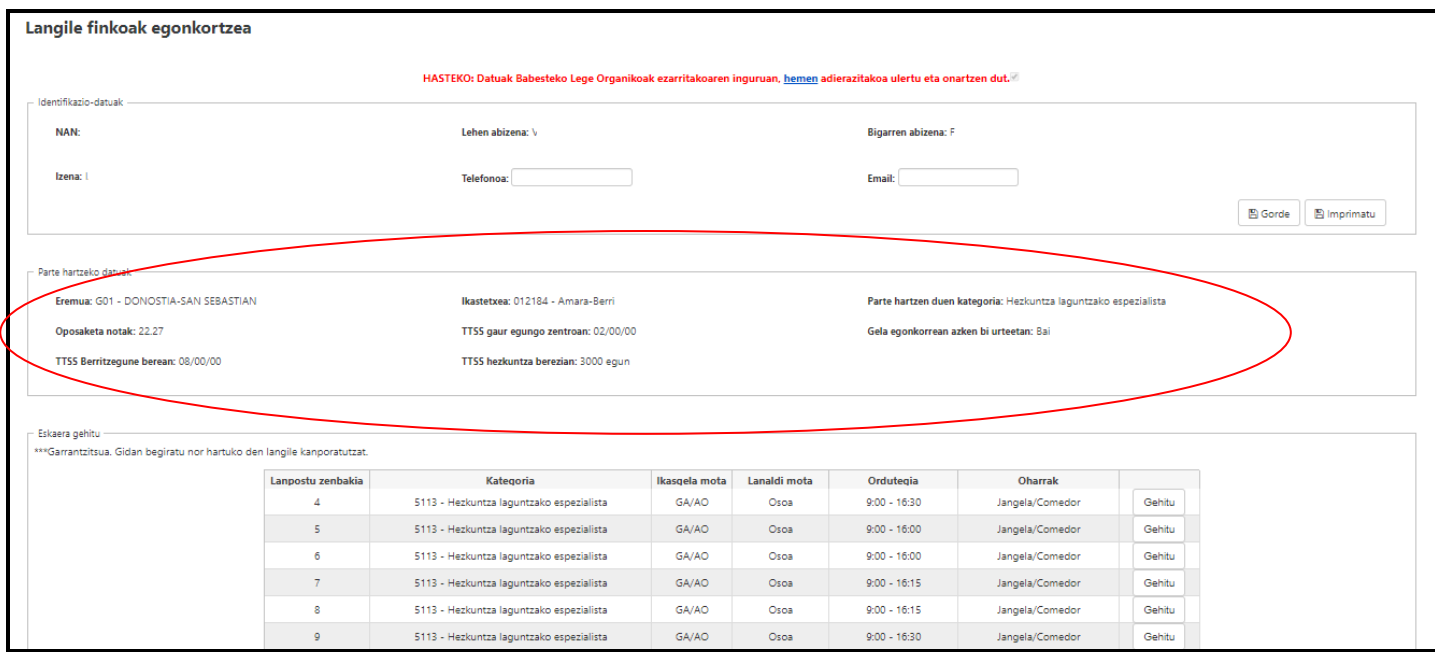

Parte hartzaile bakoitzari agertuko zaizkio behin betiko parte-hartzaileen zerrendan adierazitako datuak. Zerrenda hori honako web orrialdean kontsultatu ahal izango da: <http://www.hezkuntza.ejgv.euskadi.eus/>

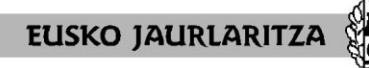

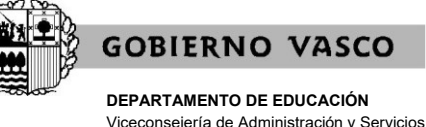

*Dirección de Gestión de Personal*

**VII. ESKAERAK EGIN BAINO LEHEN KONTUAN HARTU BEHARREKOAK:**

### **-HLEA HIZKUNTZA-ESKAKIZUNA DUEN LANPOSTUA BETETZEN DUTEN LANGILEAK:**

### **a) Zer behar aukeratu ahal izango dituzte?**

Aurten zerbitzuak ematen dituen ikastetxean hurrengo ikasturterako dauden behar guztiak, bai HLEA hizkuntza-eskakizuna duten beharrak, baita gaztelerazko beharrak ere.

Hala ere, HLEA hizkuntza-eskakizuna duten langileei gaztelerazko beharrak esleituko zaizkie baldin eta Berritzeguneko eremuan dauden lanpostuen kopurua dela eta, hizkuntza-eskakizuna egiaztatu ez dutenen finkoentzako, eta bere kasuan, gaztelerazko lanpostuetan mugagabeak deklaratu diren lan-legepeko langileentzako eta lanpostu hutsak betetzen dituzten langileentzako, plazen esleipena bermatuta geratuz gero.

### **b) Zer gertatzen da aurtengo ikastetxeko behar guztiak eskatzen baditu?**

Aurten zerbitzuak ematen dituen ikastetxean hurrengo ikasturterako dauden behar guztiak zerrendatzen baditu, eta ez bazaio horietako bat ere esleitzen, kanporatutako edo lekualdatutako langiletzat hartuko da, eta kanporatutako edo lekualdatutako langileek parte hartzen duten fasean parte hartu beharko dute.

\*Noiz ulertzen da aurten zerbitzuak ematen dituen ikastetxean hurrengo ikasturterako dauden behar guztiak aukeratu dituela?

Egiaztatutako HLEA hizkuntza-eskakizuneko lanpostu bat betetzen duten langileek datorren ikasturterako aurten zerbitzuak ematen dituzten ikastetxean dauden behar guztiak zerrendatu dituztela ulertuko da, baldin eta eskabideari HLEA eskakizuna duten behar guztiak gehitu badizkiote.

Hau da, nahiz eta gaztelerazko lanposturik ez aukeratu, HLEA eskakizuna duten behar guztiak aukeratu badira, behar guztiak aukeratu dituela ulertuko da.

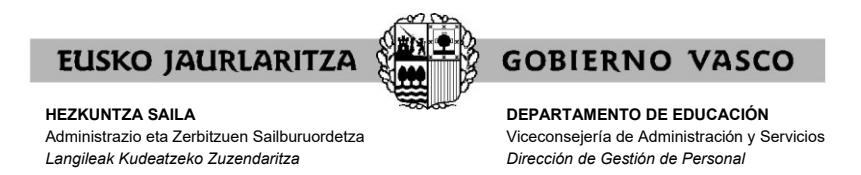

### **c) Zer gertatzen da aurtengo ikastetxeko behar guztiak eskatzen EZ baditu?**

Aurten zerbitzuak ematen dituen ikastetxean datorren ikasturterako dauden behar guztiak zerrendatzen ez badituzte:

- − Eskatutako beharrak bakarrik hartuko dira kontuan. Hau da, aplikazio informatikoak ez du nahitaezko eskaerarik egingo, eta eskatutako beharrei baino ez zaie erreparatuko.
- − Aukeratutako beharretako bat ere esleitzen ez bazaio, ez da langile kanporatutzat edo lekualdatutzat hartuko, eta bere borondatez ikastetxez aldatu nahi duten langileek parte hartzen duten fasean parte hartu beharko dute.

### **d) Zer gertatzen da aurtengo ikastetxean behar bat ere EZ badago?**

Aurten zerbitzuak ematen dituen ikastetxean hurrengo ikasturterako ez badago behar bat ere ez (edo, halakorik balego, lan-egokitzapena duten langileei esleitu bazaie), ez du parte hartuko egonkortze-fase horretan, eta kanporatutako edo lekualdatutako langiletzat hartuko da.

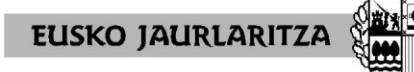

**DEPARTAMENTO DE EDUCACIÓN** Viceconsejería de Administración y Servicios *Dirección de Gestión de Personal*

**GOBIERNO VASCO** 

### **-HIZKUNTZA-ESKAKIZUNIK GABEKO LANPOSTU BAT BETETZEN DUTEN LANGILEAK:**

### **a) Zer behar aukeratu ahal izango dituzte?**

Aurten zerbitzuak ematen dituen ikastetxean hurrengo ikasturterako dauden gaztelerazko behar guztiak.

### **b) Zer gertatzen da aurtengo ikastetxeko behar guztiak eskatzen baditu?**

Aurten zerbitzuak ematen dituen ikastetxean hurrengo ikasturterako dauden behar guztiak zerrendatzen baditu, eta ez bazaie horietako bat ere esleitzen, kanporatutako edo lekualdatutako langiletzat hartuko da, eta kanporatutako edo lekualdatutako langileek parte hartzen duten fasean parte hartu beharko dute.

### **c) Zer gertatzen da aurtengo ikastetxeko behar guztiak eskatzen EZ baditu?**

Aurten zerbitzuak ematen dituen ikastetxean datorren ikasturterako dauden behar guztiak zerrendatzen ez badituzte:

- Eskatutako beharrak bakarrik hartuko dira kontuan. Hau da, aplikazio informatikoak ez du nahitaezko eskaerarik egingo, eta eskatutako beharrei baino ez zaie erreparatuko.
- Aukeratutako beharretako bat ere esleitzen ez bazaio, ez da langile kanporatutzat edo lekualdatutzat hartuko, eta bere borondatez ikastetxez aldatu nahi duten langileek parte hartzen duten fasean parte hartu beharko dute.

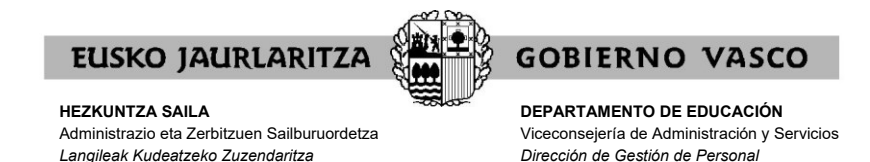

### **d) Zer gertatzen da aurten aurtengo ikastetxean behar bat ere ez badago?**

Aurten zerbitzuak ematen dituen ikastetxean hurrengo ikasturterako ez badago beharrik (edo, halakorik balego, lan-egokitzapena duten langileei esleitu bazaie), ez du parte hartuko egonkortze-fase horretan, eta kanporatutako edo lekualdatutako langiletzat hartuko da.

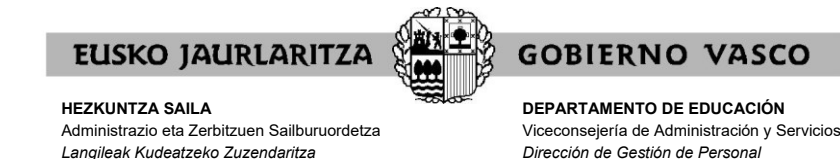

#### **VIII. NOLA EGIN ESKAERA BAT**

Fase honetan aurten zerbitzuak ematen dituen ikastetxean datorren ikasturterako dauden beharrak ikusiko ditu. Bertan zehaztuko da behar hauen plaza, ikastetxe, lanaldi, hizkuntza-eskakizuna, gela mota, ordutegia eta ezaugarri bereziak.

Eskaeran, langileek plazak ordenatuko dituzte haien interesen arabera.

**A) "Eskaera gehitu"** atalean, eskaerak gehitu ahal izango dira ordenean zure interesen arabera. Horretarako **"Gehitu"** botoia sakatu behar da:

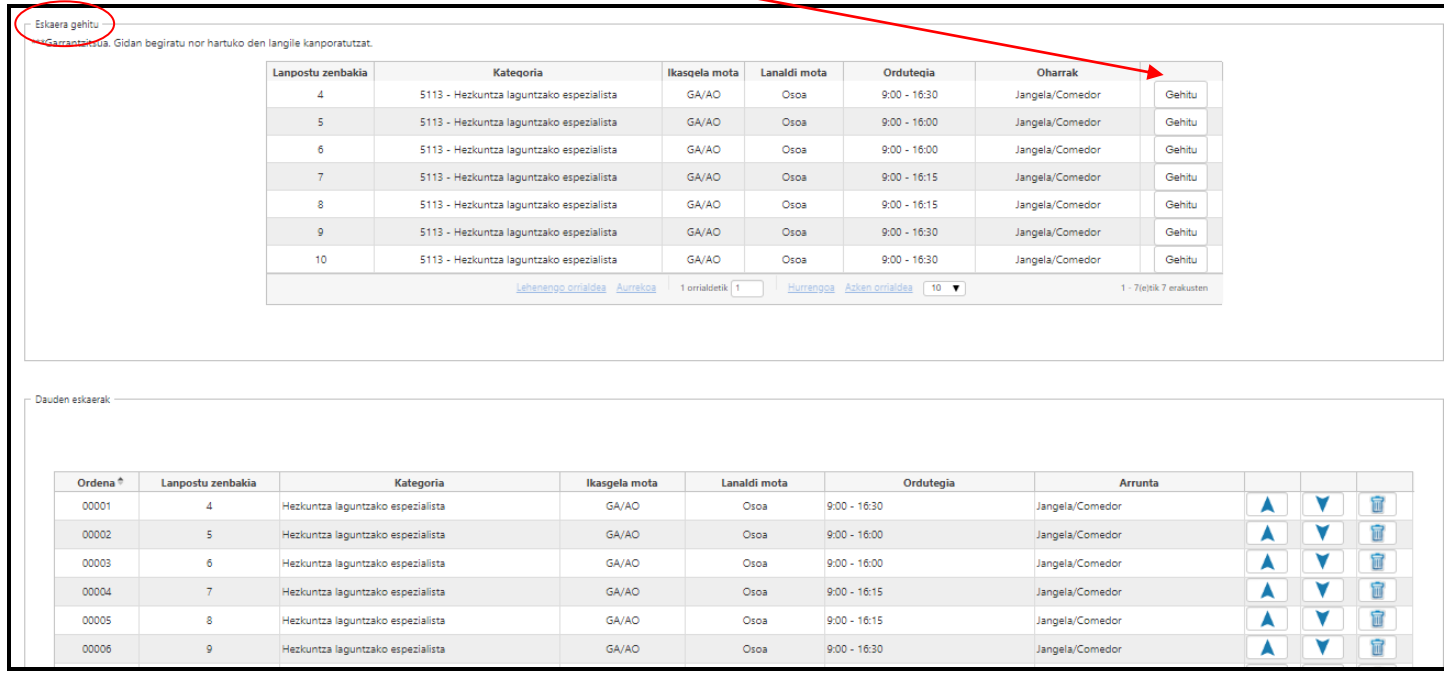

**"Gehitu"** botoia sakatu ondoren, sistemak hautatutako beharra sartuko du "**Dauden eskaerak**" atalean.

Behin beharra gehituta, errepikatu akzio hori beste behar bateko "**Gehitu**" botoia sakatuz, eta beharrak aukeratzen jarraitu.

**Adi!** Behar bakarra badago aukeratzeko, behar hori eskaeran gehitu beharko du, nahiz eta bakarra izan.

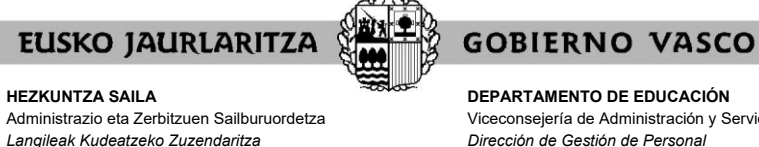

#### **DEPARTAMENTO DE EDUCACIÓN** Viceconsejería de Administración y Servicios *Dirección de Gestión de Personal*

#### **Ohartarazpen oso garrantzitsua:**

- − Bakarrik aurten zerbitzuak ematen dituen ikastetxean hurrengo ikasturterako dauden behar guztiak zerrendatzen baditu, eta ez bazaio horietako bat ere esleitzen, kanporatutako edo lekualdatutako langiletzat hartuko da.
- − Era berean, aurten zerbitzuak ematen dituen ikastetxean hurrengo ikasturterako ez badago beharrik, edo, halakorik balego, lanegokitzapena duten langileei esleitu bazaie, ez du parte hartuko egonkortze-fase horretan, eta kanporatutako edo lekualdatutako langiletzat hartuko da.

Ohar garrantzitsu hau ohartarazpen horri buruzkoa da:

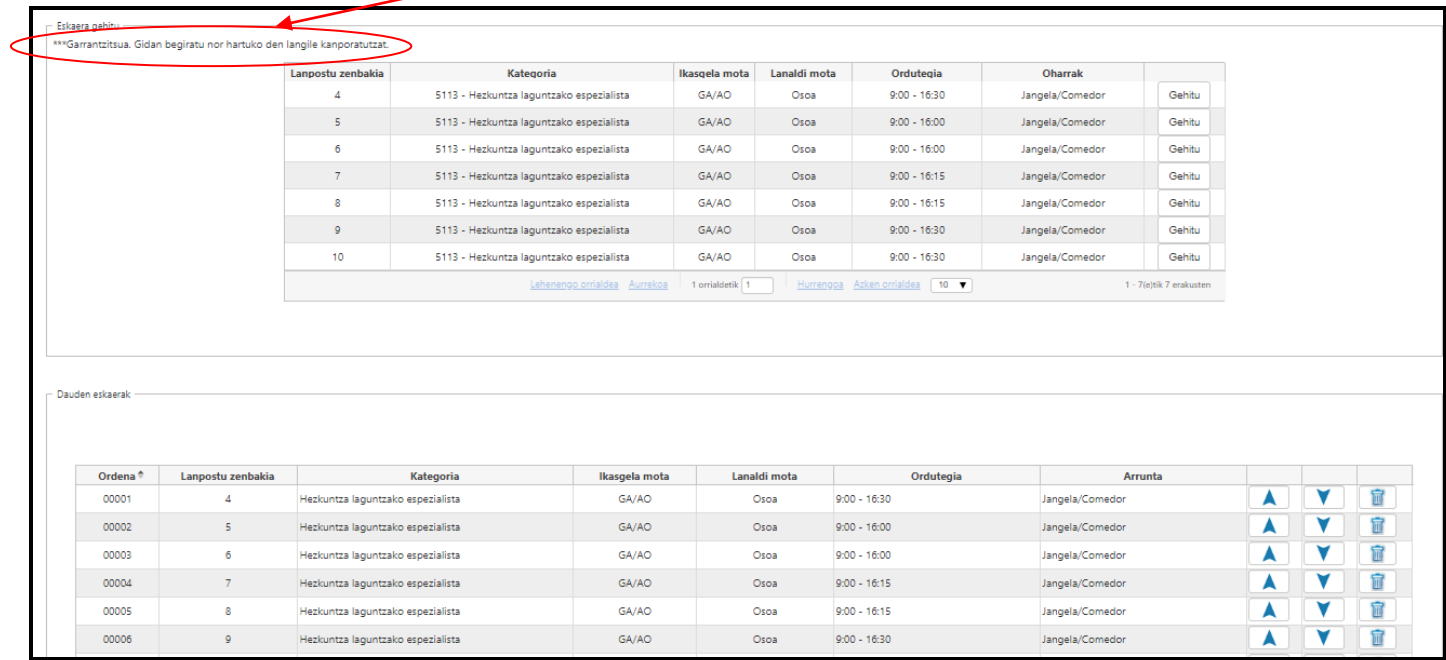

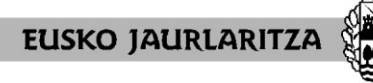

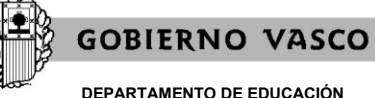

**DEPARTAMENTO DE EDUCACIÓN** Viceconsejería de Administración y Servicios *Dirección de Gestión de Personal*

## Premien zerrendaren azpian, dauden behar guztiak kontsultatzeko aukera batzuk agertzen dira.

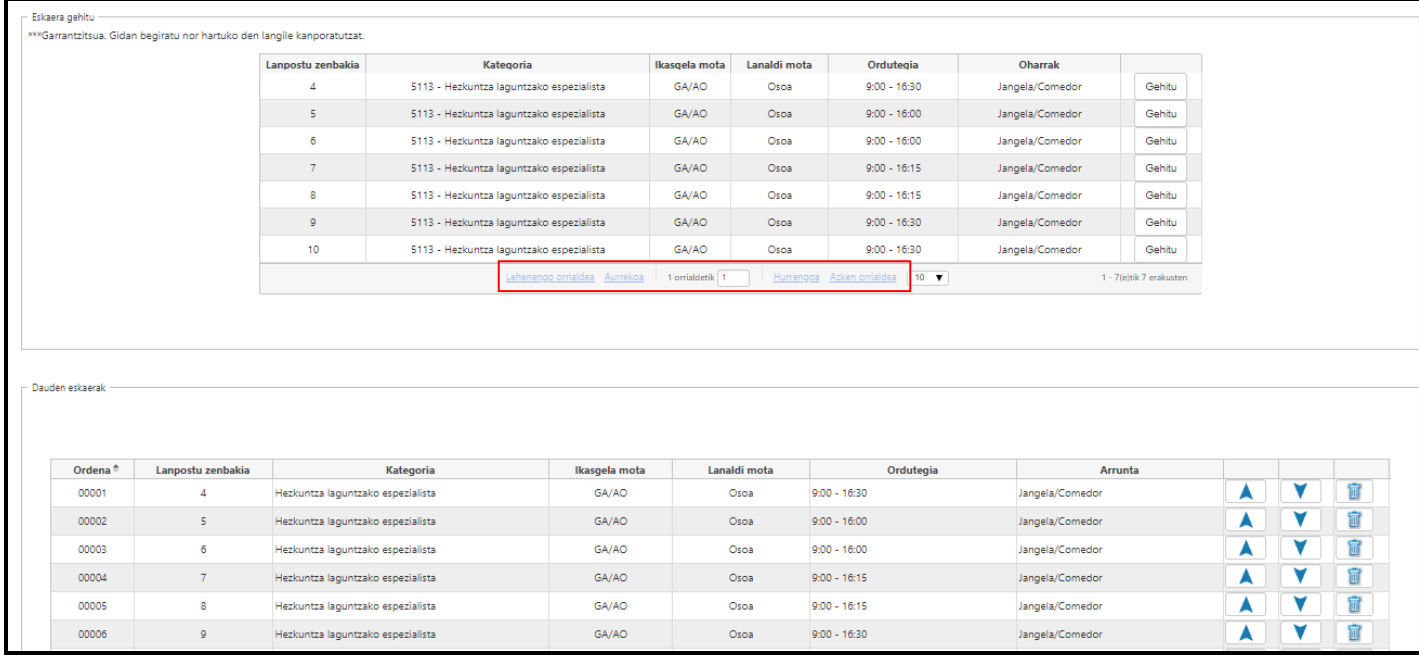

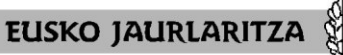

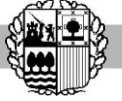

**GOBIERNO VASCO** 

**HEZKUNTZA SAILA** Administrazio eta Zerbitzuen Sailburuordetza *Langileak Kudeatzeko Zuzendaritza*

**DEPARTAMENTO DE EDUCACIÓN** Viceconsejería de Administración y Servicios *Dirección de Gestión de Personal*

**B) "Dauden eskaerak"** atalean, egindako eskaerak agertuko dira.

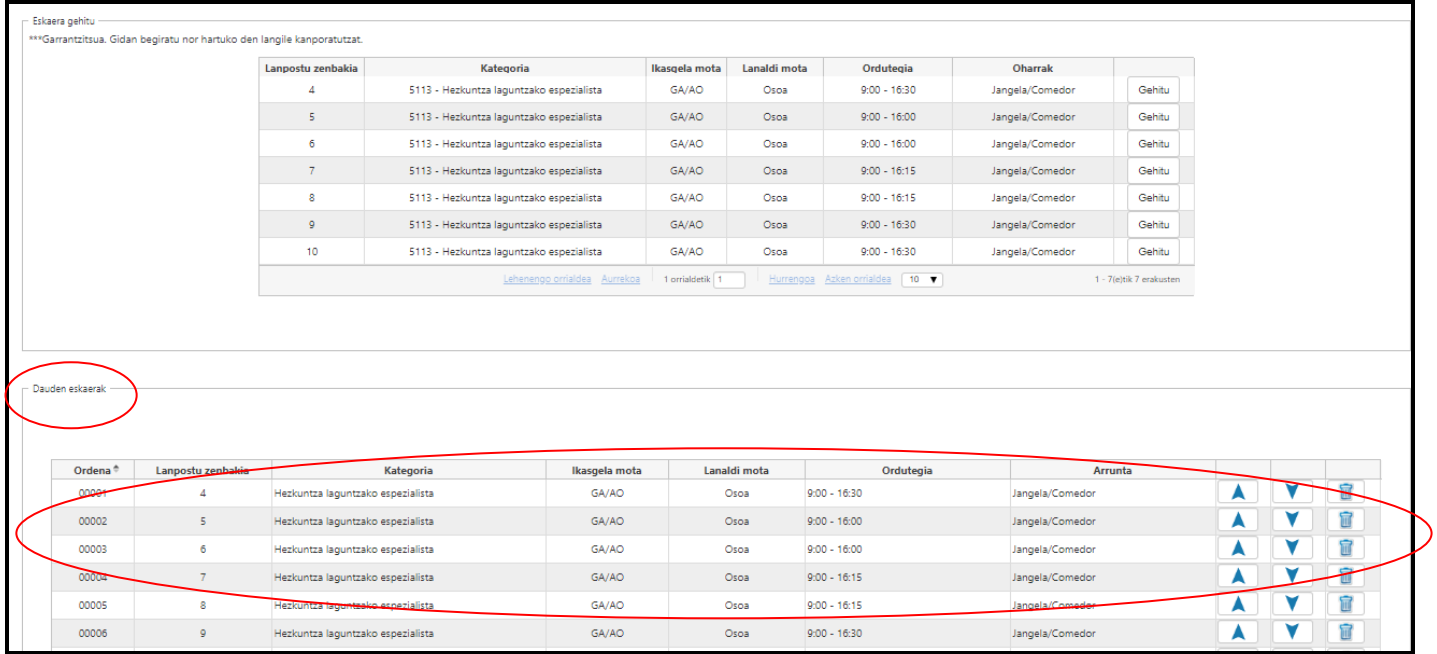

Parte-hartzaile batek alta emanda dituen eskaeren zerrendaren azpian, bere eskaera guztiak kontsultatzeko aukera batzuk agertzen dira.

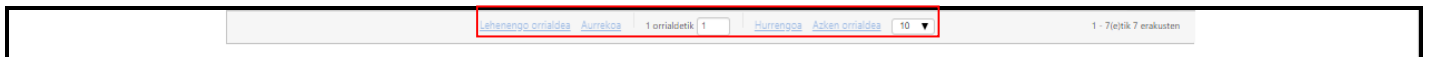

Hala ere, nahiz eta atal horretan parte-hartzaile bakoitzak egindako eskaerak agertu, behin eskaeren epea amaituta, sistemak ez ditu onartuko parte-hartzaileak betetzen ez badu eskaeraren baldintzen bat.

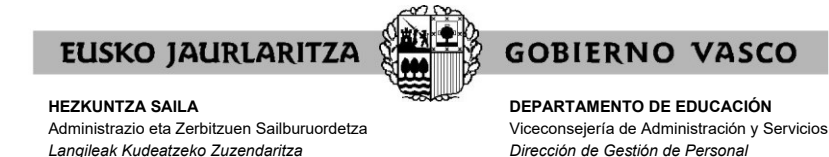

#### **IX. NOLA EZABATU ESKAERA BAT**

Erratu bazara eta **"Dauden eskaerak"** ataletik jadanik egindako eskaera ezabatu nahi baduzu, egindako eskaeraren azken zutabean agertzen den paperontziaren botoia sakatu.

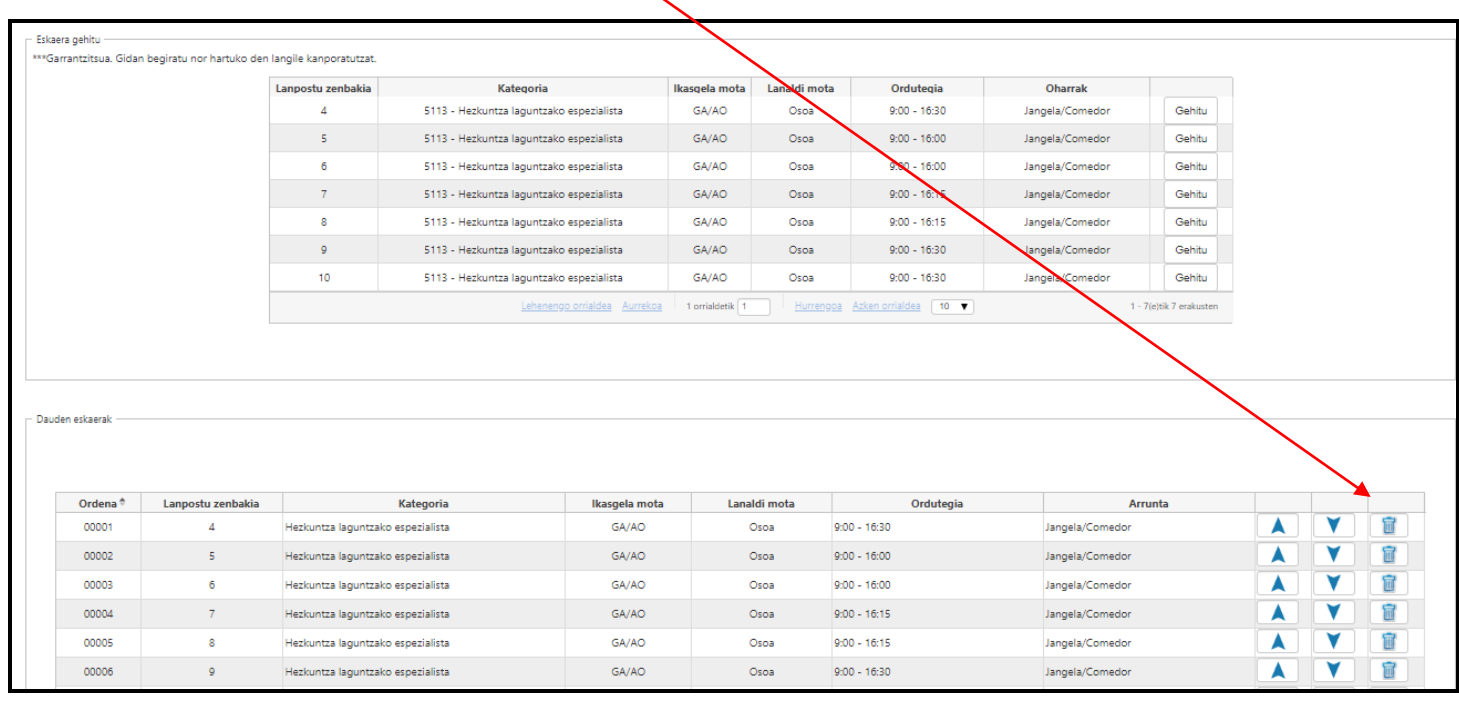

Gainerako eskaeren ordena-zenbakia berriro ordenatuko da, tarte hutsik ez uzteko.

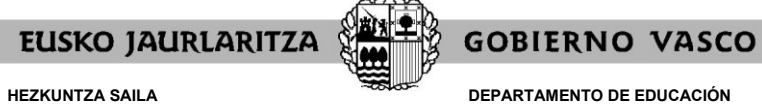

**DEPARTAMENTO DE EDUCACIÓN** Viceconsejería de Administración y Servicios *Dirección de Gestión de Personal*

#### **X. NOLA ALDATU LEHENTASUN HURRENKERA**

**"Dauden eskaerak"** ataleko lehenengo zutabean eskaerak egiten ari zaren lehentasun **"Ordena"** adierazten da.

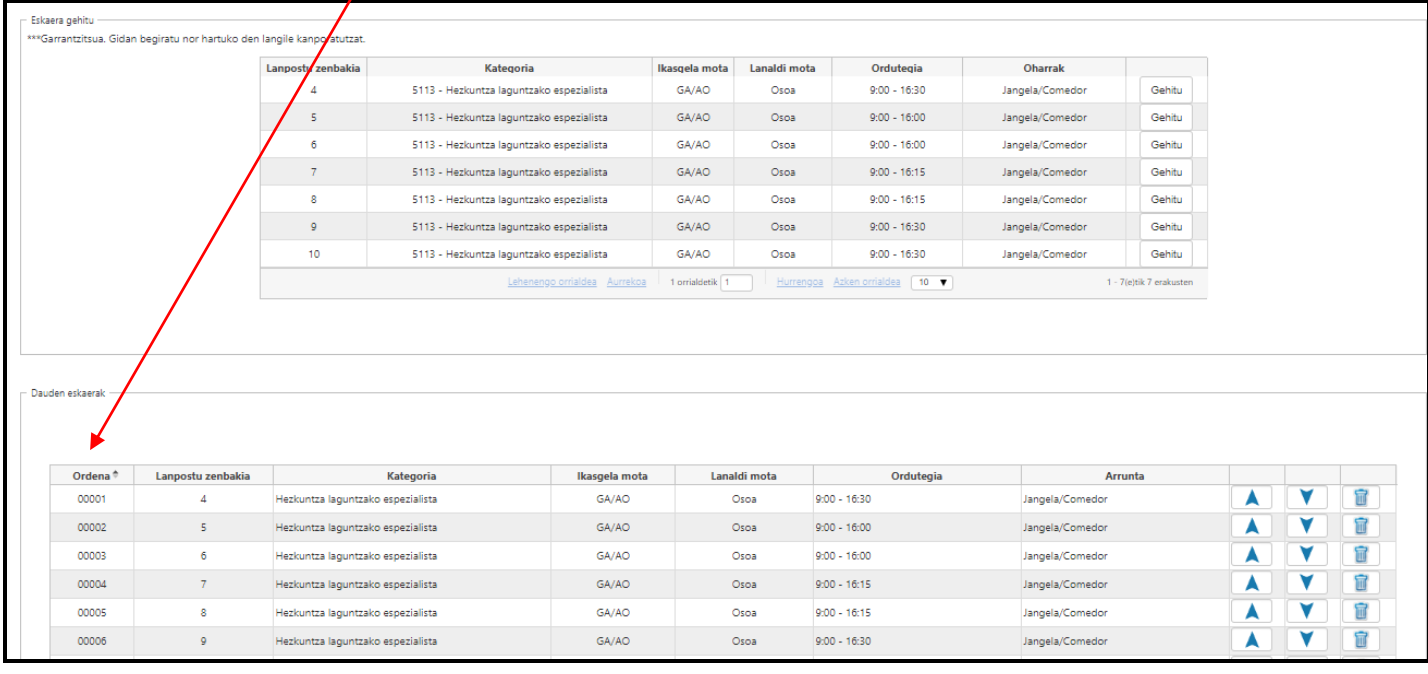

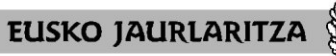

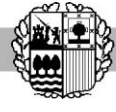

**DEPARTAMENTO DE EDUCACIÓN** Viceconsejería de Administración y Servicios *Dirección de Gestión de Personal*

**GOBIERNO VASCO** 

Lehentasun ordena aldatu nahi izanez gero.taularen ezkerreko geziak erabili ahal izango dituzu. Goranzko norabidea duen gezia erabili eskaeraren ordena igotzeko, eta aldiz, beranzko norabidea duen gezia erabili eskaeraren ordena jaisteko.

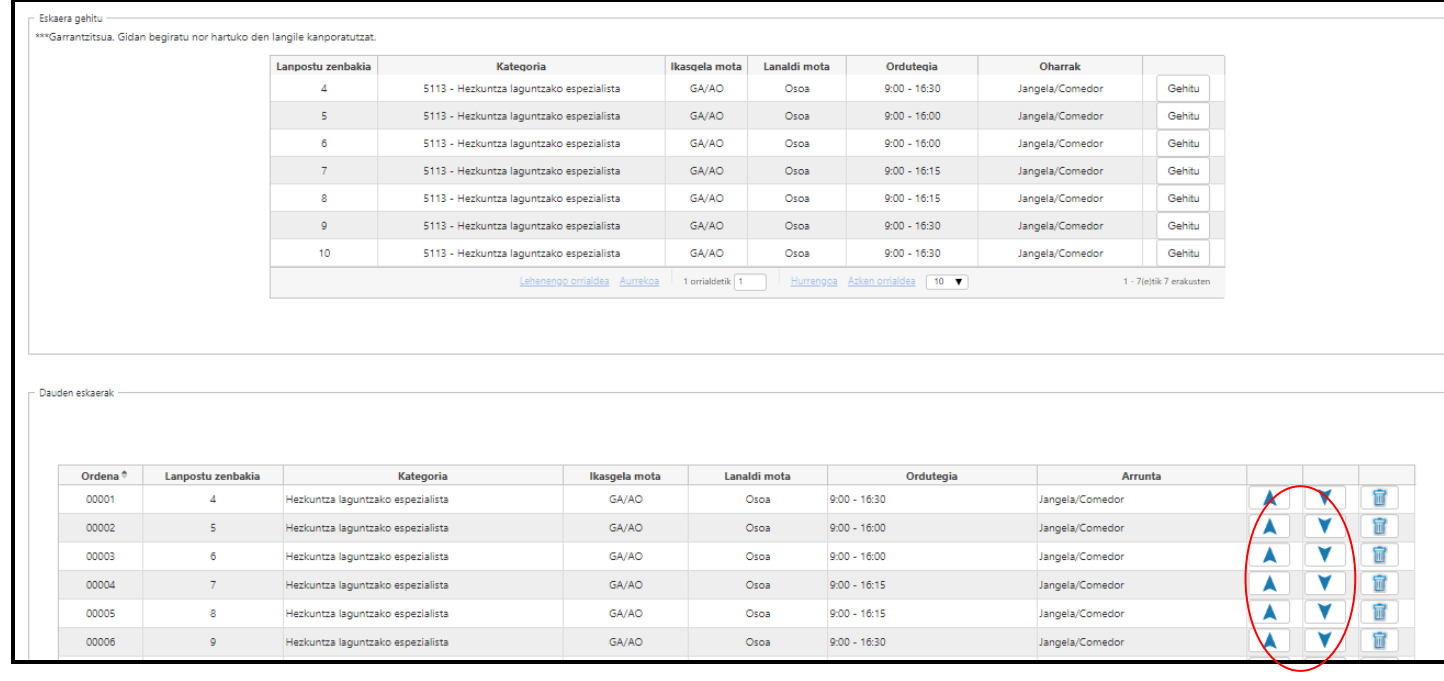

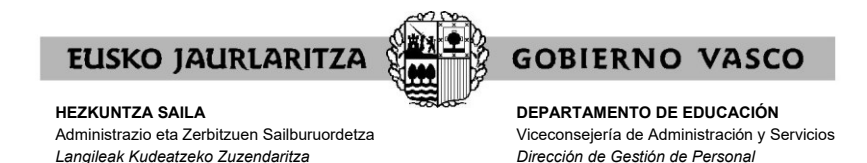

#### **XI. NOLA INPRIMATU SARTUTAKO ESKAERAK**

Edozein momentutan zure **eskaeraren laburpena** eskuratu dezakzu.

Horretarako, **"Inprimatu"** botoian sakatu **"Identifikazio-datuak"** atalean dagoena.

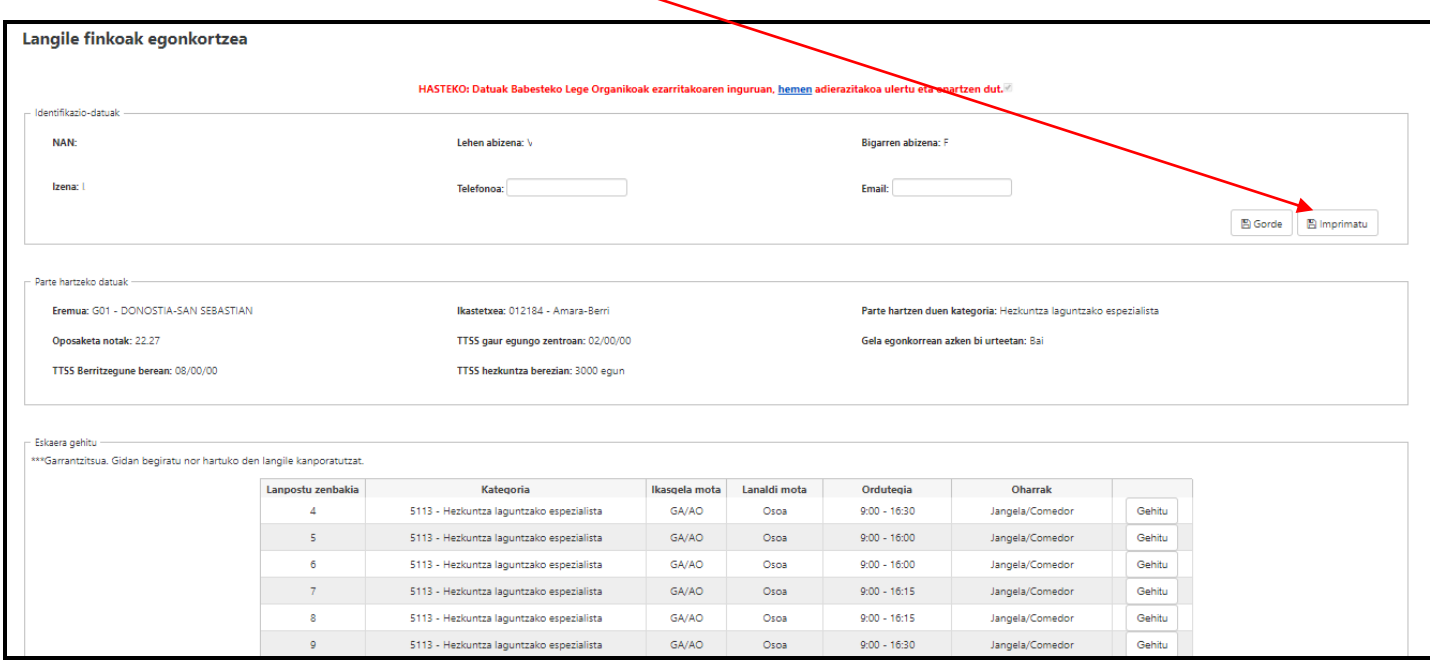

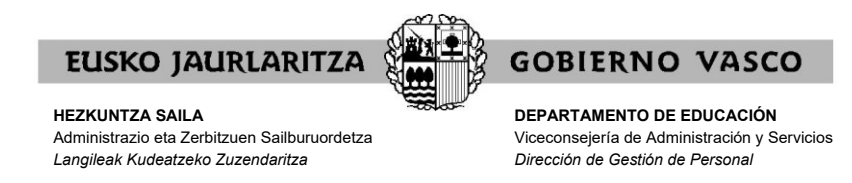

Gero, dokumentu bat irekiko da. Bertan, datu hauek daude:

- − zure datu pertsonalak eta parte hartzeko datuak.
- − momentura arte sartuta dituzun eskaerak.

Ondo ikusteko eta inprimatzeko Acrobat Reader instalatuta eduki beharko duzu.

Eskabidea zabalik dagoen bitartean, dokumentu horrek **"Zirriborroa"** marka izango du jarrita.

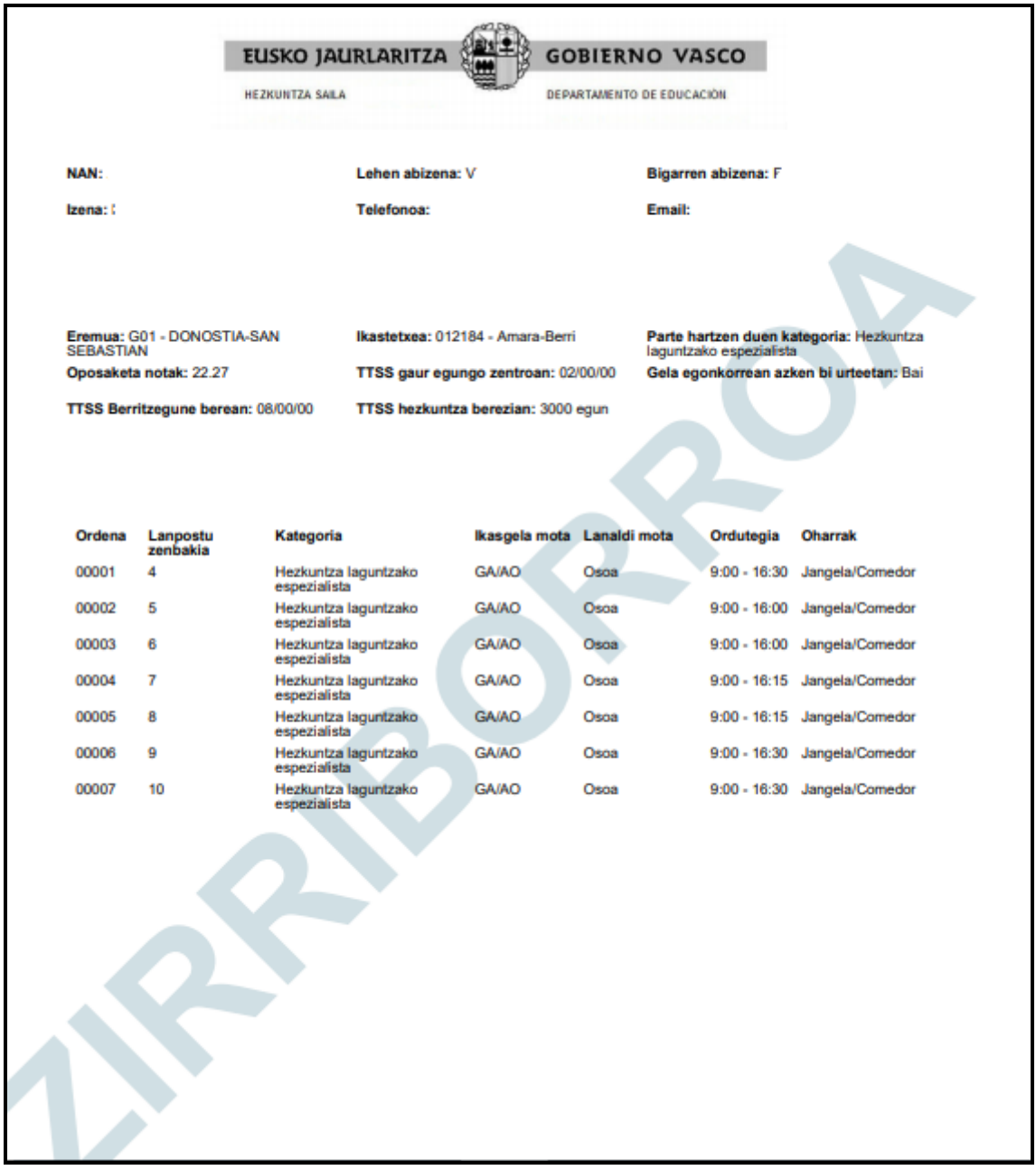

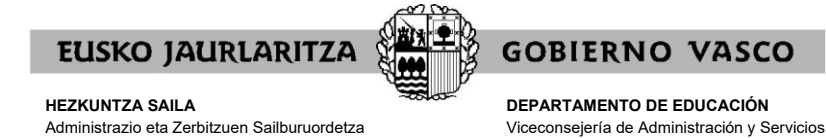

*Langileak Kudeatzeko Zuzendaritza*

Behin eskaera epea amaituta, egindako eskaerak kontsultatu baino ezin direnean egin, **behin betiko eskaeraren laburpena** eskuratu ahal izango duzu **"Zirriborroa"** marka gabe,·**"Inprimatu"** botoi berean sakatzen.

*Dirección de Gestión de Personal*

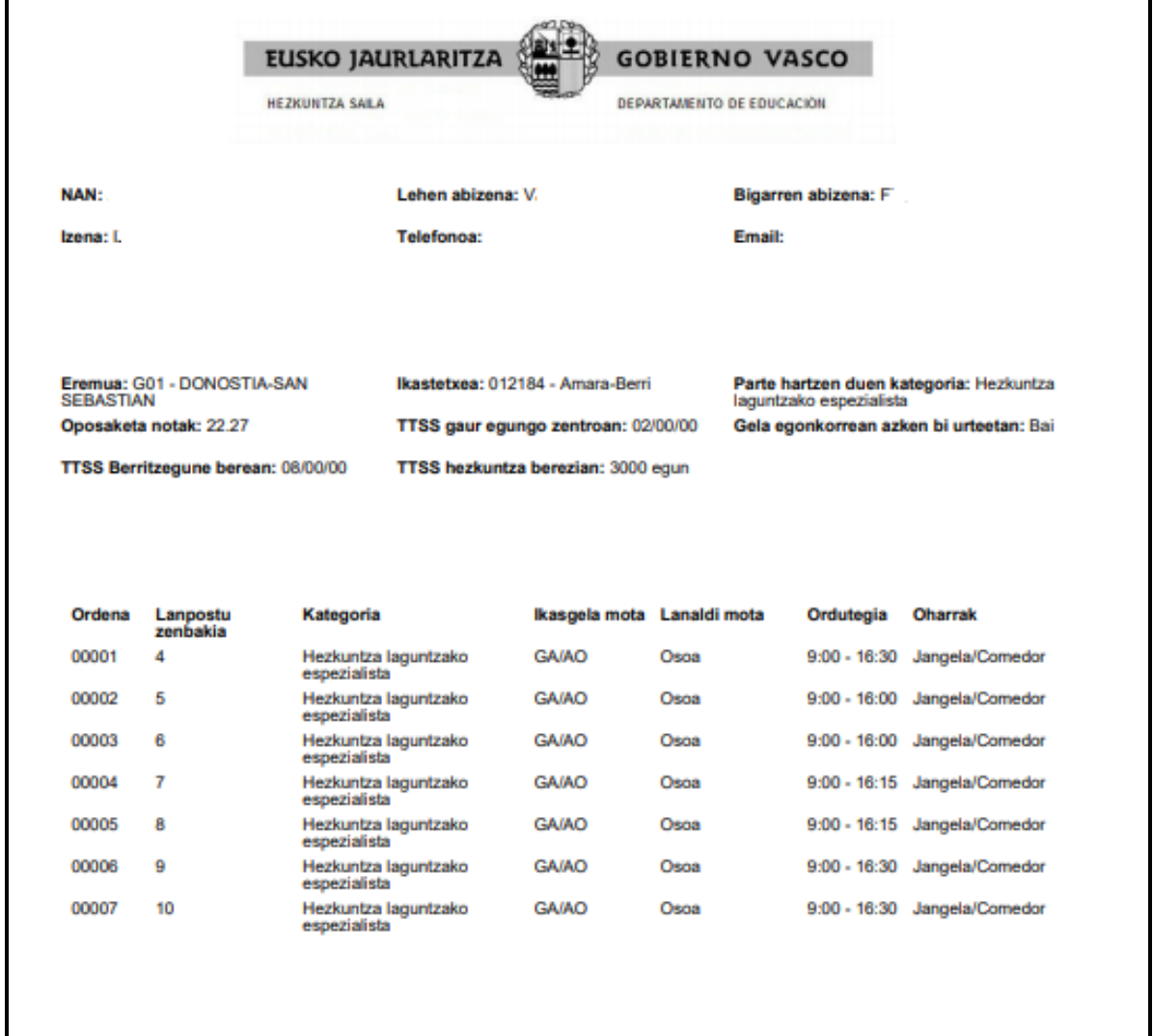

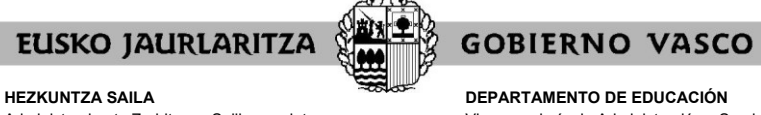

**DEPARTAMENTO DE EDUCACIÓN** Viceconsejería de Administración y Servicios *Dirección de Gestión de Personal*

### **XII. NOLA IRTEN ESKAERATIK**

Eskaeratik irteteko, aplikazioa zuzenean itxi behar duzu eta grabatuta geratuko dira momenturarte sartutako eskaerak **"Dauden eskaerak"** atalean.

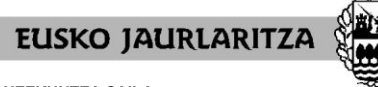

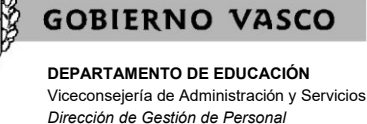

#### **XIII. ESKAERAREN IZAERA**

Eskaera egiteko epea irekita egonez gero, **eskaerak aldatu ahal izango** dira alderdi guztietan. Aldatu ahal izango dira eskaerak nahi duzun beste aldi betiere eskaerak egiteko epe barruan.

Eskaerak gehitu, aldatu edo ezabatu nahi badituzu, aplikaziora sartu beharko zara lehen azaldutako moduan, eskaerak egiteko epearen barruan.

**Sistema informatikoak eskabidea itxiko du eskabideak aurkezteko epea amaitzen denean**. Behin eskaerak aurkezteko epea amaitu eta gero, **eskabidea behin betikoa izango da eta ezin izango da aldatu**.

Kasu horretan ere eskabidearen laburpen-agiri bat inprimatu ahal izango duzu, XI. atalean azaldutako ezaugarri berak dituena, baina ez du izango **"Zirriborro"** hitza.

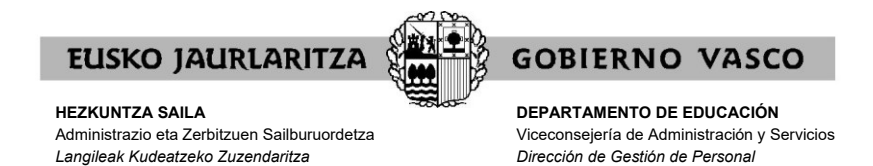

### **XIV. ESLEIPENAREN KONTSULTA PERTSONALIZATUA**

Menu nagusian, **"Langile finkoak egonkortzeko esleipen-kontsulta"** botoian sakatu.

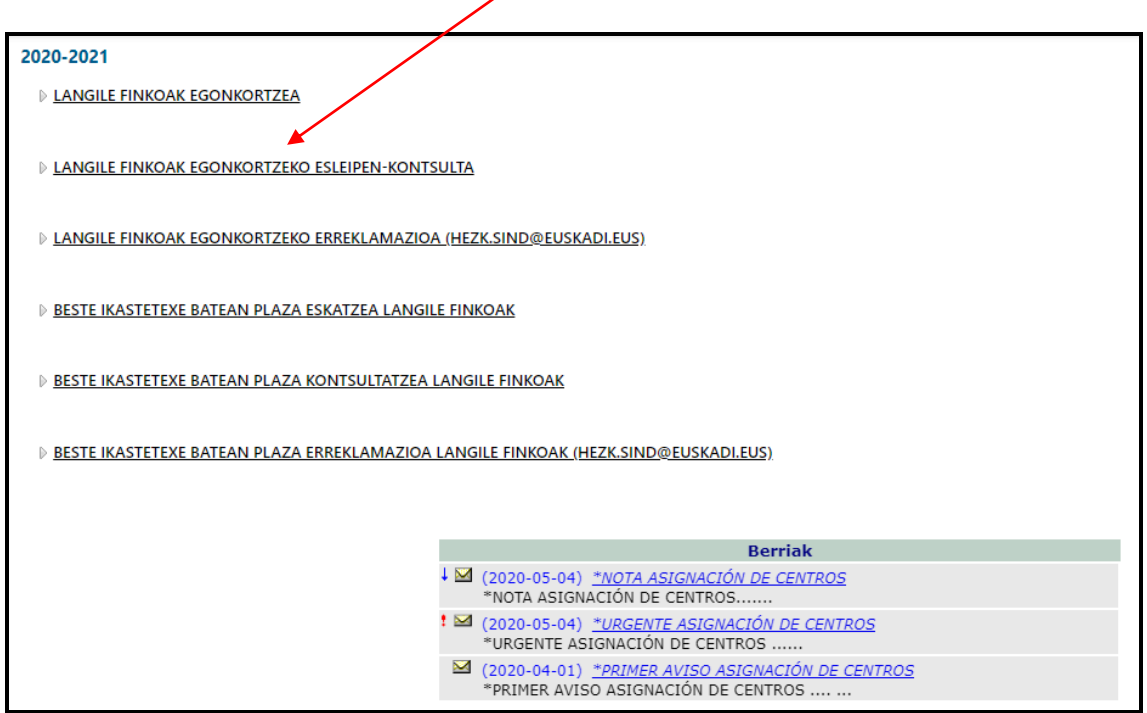

Atal honetan ikastetxeren bat esleitu zaizun, eta kasu horretan, zein esleitu zaizun.

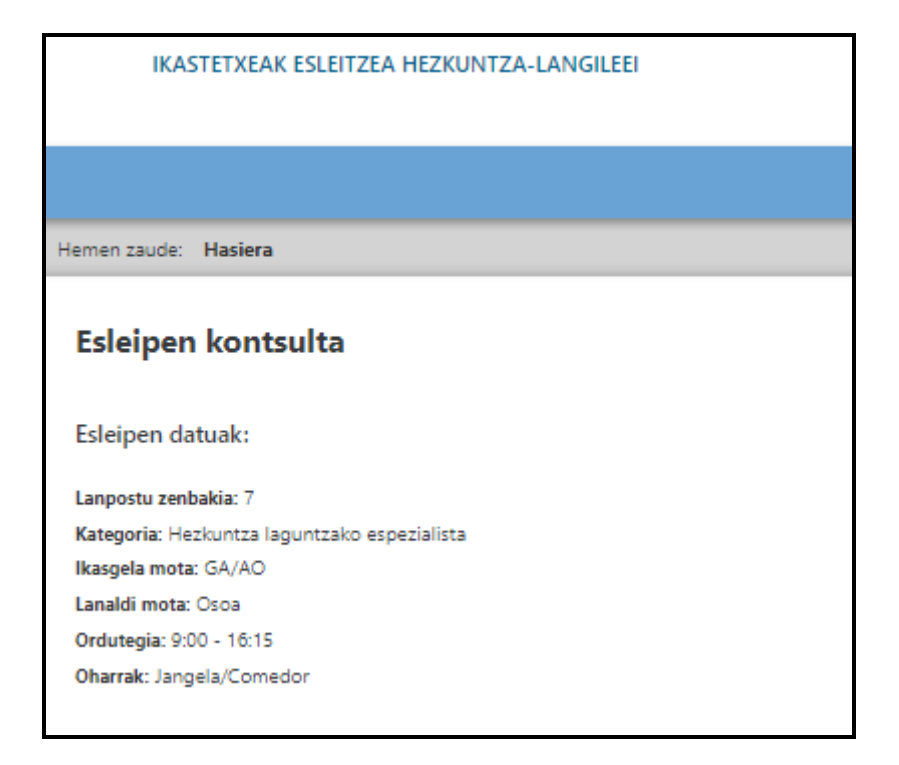

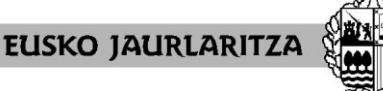

**XV. ERREKLAMAZIOAK.**

**GOBIERNO VASCO DEPARTAMENTO DE EDUCACIÓN**

Viceconsejería de Administración y Servicios *Dirección de Gestión de Personal*

Menu nagusian, **"Langile finkoak egonkortzeko erreklamazioa (hezk.sind@euskadi.eus)"** botoian sakatu. 2020-2021 **DEANGILE FINKOAK EGONKORZZEA** D LANGILE FINKOAK EGONKORTZEKO ESLEIPEN-KONTSULTA **DEANGILE FINKOAK EGONKORTZEKO ERREKLAMAZIOA (HEZK.SIND@EUSKADI.EUS) D BESTE IKASTETEXE BATEAN PLAZA ESKATZEA LANGILE FINKOAK DESTE IKASTETEXE BATEAN PLAZA KONTSULTATZEA LANGILE FINKOAK DESTE IKASTETEXE BATEAN PLAZA ERREKLAMAZIOA LANGILE FINKOAK (HEZK.SIND@EUSKADI.EUS) Berriak** ↓ M (2020-05-04) \*MOTA ASIGNACIÓN DE CENTROS<br>\*NOTA ASIGNACIÓN DE CENTROS....... ⊠ (2020-05-04) <u>\*URGENTE ASIGNACIÓN DE CENTROS</u> \*URGENTE ASIGNACIÓN DE CENTROS .... ⊠ (2020-04-01) \*PRIMER AVISO ASIGNACIÓN DE CENTROS \*PRIMER AVISO ASIGNACIÓN DE CENTROS .... .

Botoi honetan informatuko zaizu erreklamazio hauek aurkeztu ahal dituzula korreo elektroniko bidez hurrengo helbidera: [hezk.sind@euskadi.eus](mailto:hezk.sind@euskadi.eus)

Korreo elektroniko honetan zure erreklamazioaren oinarria azaldu beharko duzu.

Ez ahaztu zure identifikazio datuak adierazten bidali baino lehen.

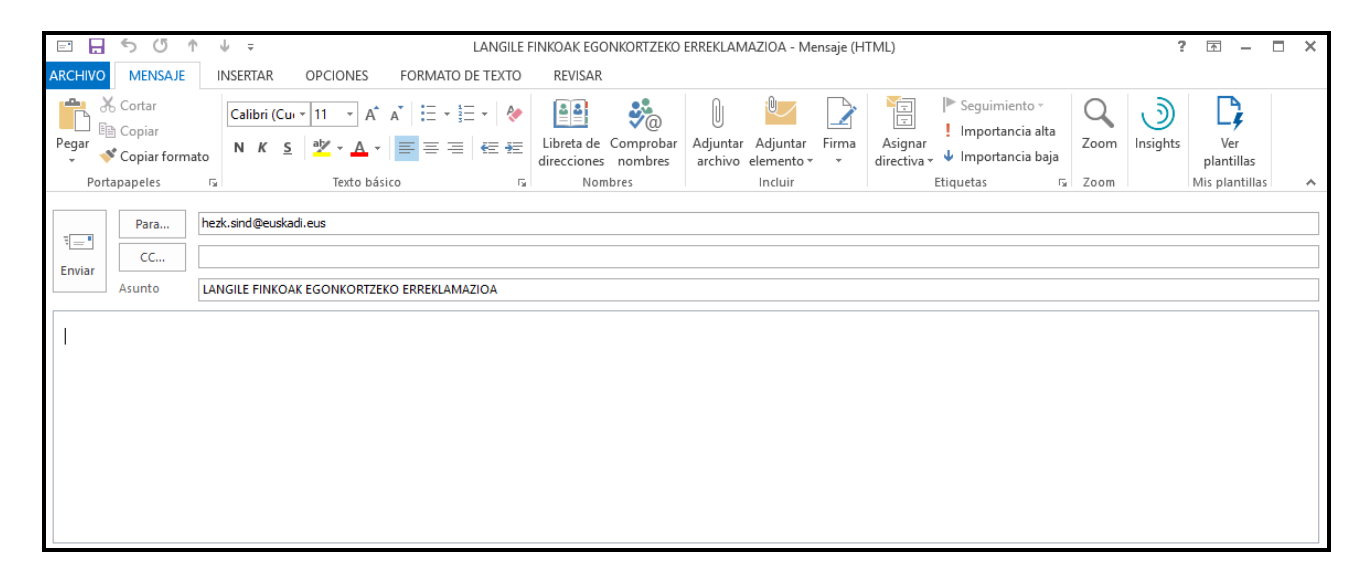

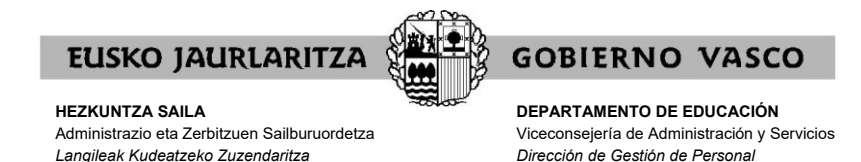

**XVI. ARRETA ZERBITZUA**

Prozesuaren inguruko zalantzak argitzeko: 945 018 270, 945 018 429 eta 945 018 397.

Aplikazio honekin gorabehera informatikorik izanez gero, jo **Ikastetxeen Erabiltzaileen Laguntza Zentrora**, 945207256 telefono-zenbakiaren bidez.